#### 3-083-967-11(1)

## SONY

# Digital Still Camera

## **Operating Instructions**

Before operating the unit, please read this manual thoroughly, and retain it for future reference.

## Owner's Record

The model and serial numbers are located on the bottom. Record the serial number in the space provided below. Refer to these numbers whenever you call upon your Sony dealer regarding this product.

Model No. DSC-U30

Serial No.

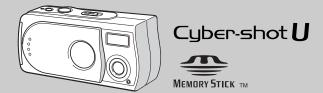

DSC-U30

| Getting started                    |  |
|------------------------------------|--|
| Shooting still images              |  |
| Viewing still images               |  |
| Enjoying movies                    |  |
| Deleting images                    |  |
| Enjoying images on your computer _ |  |
| Troubleshooting                    |  |
| Additional information             |  |
| Index                              |  |

#### **WARNING**

To prevent fire or shock hazard, do not expose the unit to rain or moisture.

## For the Customers in the U.S.A.

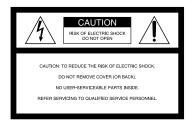

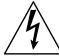

This symbol is intended to alert the user to the presence of uninsulated "dangerous voltage" within the product's enclosure that may be of sufficient magnitude to constitute a risk of electric shock to persons.

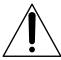

This symbol is intended to alert the user to the presence of important operating and maintenance (servicing) instructions in the literature accompanying the appliance. If you have any questions about this product, you may call:

Sony Customer Information Services Center 1-800-222-SONY (7669)

The number below is for the FCC related matters only.

### **Regulatory Information**

### **Declaration of Conformity**

Trade Name: SONY
Model No.: DSC-U30

Responsible Party: Sony Electronics Inc.

Address: 680 Kinderkamack

Road, Oradell, NJ 07649 U.S. A

Telephone No.: 201-930-6972

This device complies with Part 15 of the FCC Rules. Operation is subject to the following two conditions: (1) This device may not cause harmful interference, and (2) this device must accept any interference received, including interference that may cause undesired operation.

#### **CAUTION**

You are cautioned that any changes or modifications not expressly approved in this manual could void your authority to operate this equipment.

#### Note:

This equipment has been tested and found to comply with the limits for a Class B digital device, pursuant to Part 15 of the FCC Rules. These limits are designed to provide reasonable protection against harmful interference in a residential installation. This equipment generates, uses, and can radiate radio frequency energy and, if not installed and used in accordance with the instructions. may cause harmful interference to radio communications. However, there is no guarantee that interference will not occur in a particular installation. If this equipment does cause harmful interference to radio or television reception, which can be determined by turning the equipment off and on, the user is encouraged to try to correct the interference by one or more of the following measures:

- Reorient or relocate the receiving antenna.
- Increase the separation between the equipment and receiver.
- Connect the equipment into an outlet on a circuit different from that to which the receiver is connected.
- Consult the dealer or an experienced radio/TV technician for help.

The supplied interface cable must be used with the equipment in order to comply with the limits for a digital device pursuant to Subpart B of Part 15 of FCC Rules.

## For the Customers in the U.S.A. and Canada

## RECYCLING NICKEL METAL HYDRIDE BATTERIES

Nickel Metal Hydride batteries are recyclable. You can help preserve our environment by returning your used rechargeable batteries to the collection and recycling location nearest you.

For more information regarding recycling of rechargeable batteries, call toll free 1-800-822-8837, or visit http://www.rbrc.org/

#### CAUTION:

Do not handle damaged or leaking Nickel Metal Hydride batteries.

#### CAUTION

TO PREVENT ELECTRIC SHOCK, MATCH WIDE BLADE OF PLUG TO WIDE SLOT, FULLY INSERT.

### Notice for the customers in the United Kingdom

A moulded plug complying with BS1363 is fitted to this equipment for your safety and convenience.

Should the fuse in the plug supplied need to be replaced, a fuse of the same rating as the supplied one and approved by ASTA or BSI to BS1362 (i.e., marked with  $\circledast$  or  $\heartsuit$  mark) must be used. If the plug supplied with this equipment has a detachable fuse cover, be sure to attach the fuse cover after you change the fuse. Never use the plug without the fuse cover. If you should lose the fuse cover, please contact your nearest Sony service station

# Attention for the Customers in Europe

This product has been tested and found compliant with the limits sets out in the EMC Directive for using connection cables shorter than 3 meters (9.8 feet).

#### Attention

The electromagnetic fields at the specific frequencies may influence the picture of this camera.

#### **Notice**

If static electricity or electromagnetism causes data transfer to discontinue midway (fail), restart the application or disconnect and connect the USB cable again.

Certain countries may regulate disposal of the battery used to power this product. Please consult with your local authority.

## "Memory Stick"

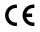

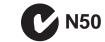

#### For the Customers in the U.S.A.

THIS DEVICE COMPLIES WITH PART 15 OF THE FCC RULES. OPERATION IS SUBJECT TO THE FOLLOWING TWO CONDITIONS:

(1) THIS DEVICE MAY NOT CAUSE HARMFUL INTERFERENCE, AND (2) THIS DEVICE MUST ACCEPT ANY INTERFERENCE RECEIVED, INCLUDING INTERFERENCE THAT MAY CAUSE UNDESIRED OPERATION.

#### For the Customers in Canada

THIS CLASS B DIGITAL APPARATUS COMPLIES WITH CANADIAN ICES-003.

## Before using your camera

#### Trial recording

Before you record one-time events, you may want to make a trial recording to make sure that the camera is working correctly.

## No compensation for contents of the recording

Contents of the recording cannot be compensated for if recording or playback is not possible due to a malfunction of your camera or recording media, etc.

#### Back up recommendation

To avoid the potential risk of data loss, always copy (back up) data to a disk.

## Notes on image data compatibility

- This camera conforms with the Design rule for Camera File system universal standard established by the JEITA (Japan Electronics and Information Technology Industries Association).
- Playback of images recorded with your camera on other equipment and playback of images recorded or edited with other equipment on your camera are not guaranteed.

#### Note on "Memory Stick"

This camera turns off whenever you open the battery/"Memory Stick" cover. Do not open the battery/"Memory Stick" cover while the access lamp is lit.

#### Precaution on copyright

Television programs, films, video tapes, and other materials may be copyrighted. Unauthorized recording of such materials may be contrary to the provision of the copyright laws.

#### Do not shake or strike the camera

In addition to malfunctions and inability to record images, this may render the "Memory Stick" unusable or image data breakdown, damage or loss may occur.

# LCD screen, LCD finder (only models with an LCD finder) and lens

- The LCD screen and the LCD finder are manufactured using extremely high-precision technology so over 99.99% of the pixels are operational for effective use. However, there may be some tiny black points and/or bright points (white, red, blue or green in color) that constantly appear on the LCD screen and the LCD finder. These points are normal in the manufacturing process and do not affect the recording in any way.
- Be careful when placing the camera near a window or outdoors. Exposing the LCD screen, the LCD finder or the lens to direct sunlight for long periods may cause malfunctions.
- Do not press the LCD screen hardly. The screen may be uneven and that may cause a malfunction.
- Images may be trailed on the LCD screen in a cold location. This is not a malfunction.

# How to hold the camera

#### Clean the flash surface before use

The heat of flash emission may cause dirt on the flash surface to become discolored or to stick to the flash surface, resulting in insufficient light emission

#### Do not get the camera wet

When taking pictures outdoors in the rain or under similar conditions, be careful not to get the camera wet. If moisture condensation occurs, see page 72 and follow the instructions on how to remove it before using the camera.

## Do not expose the camera to sand or dust

Using the camera in sandy or dusty locations may cause malfunction.

#### Note on the camera locations

Do not use the camera near a location that generates strong radio wave or emits radiation. The camera may not be able to record or play back properly.

## The pictures used in this manual

The photographs used as examples of pictures in this manual are reproduced images, and are not actual images shot using this camera.

#### **Trademarks**

- "Memory Stick," and "MagicGate Memory Stick" are trademarks of Sony Corporation.
- "Memory Stick Duo" and MEMORY STICK DUD are trademarks of Sony Corporation.
- "Memory Stick PRO" and MEMORY STICK PRO are trademarks of Sony Corporation.
- "MagicGate" and MAGICGATE are trademarks of Sony Corporation.
- Microsoft and Windows are registered trademarks of the U.S. Microsoft Corporation in the United States and other countries.
- Macintosh, Mac OS, iBook and Power Mac are trademarks or registered trademarks of Apple Computer, Inc.
- Pentium is a trademark or a registered trademark of Intel Corporation.
- In addition, system and product names used in this manual are, in general, trademarks or registered trademarks of their respective developers or manufacturers. However, the <sup>™</sup> or ® marks are not used in all cases in this manual.

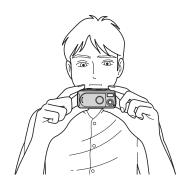

When shooting an image with the camera, be careful not to obstruct the flash or the lens with your fingers.

## Table of contents

| Before using your camera4                                                                                                    |
|----------------------------------------------------------------------------------------------------|
| How to hold the camera5                                                                                                    |
| Identifying the parts8                                                                                                    |
| Getting started                                                                                                    |
| Preparing batteries10                                                                                                    |
| Charging the batteries10                                                                                                    |
| Inserting the batteries12                                                                                                    |
| Using your camera abroad14                                                                                                    |
| Turning on/off your camera14                                                                                                    |
| How to use the buttons15                                                                                                    |
| Setting the date and time15                                                                                                    |
| Shooting still images                                                                                                    |
| Incomting and noncoving a                                                                                                    |
| Inserting and removing a                                                                                                    |
| "Memory Stick"17                                                                                                    |
| ē                                                                                                    |
| "Memory Stick"17                                                                                                    |
| "Memory Stick"                                                                                                    |
| "Memory Stick"                                                                                                    |
| "Memory Stick"                                                                                                    |
| "Memory Stick"       17         Setting the still image size       18         Image size       19         Basic still image shooting       — Using auto adjustment mode       20         Using the self-timer       22         Selecting a flash mode       23                                                                                                    |
| "Memory Stick"       17         Setting the still image size       18         Image size       19         Basic still image shooting       — Using auto adjustment mode       20         Using the self-timer       22         Selecting a flash mode       23         Creating or selecting a folder       24                                                                                                    |
| "Memory Stick"       17         Setting the still image size       18         Image size       19         Basic still image shooting       — Using auto adjustment mode       20         Using the self-timer       22         Selecting a flash mode       23         Creating or selecting a folder       24         Creating a new folder       25                                                                                                    |
| "Memory Stick"       17         Setting the still image size       18         Image size       19         Basic still image shooting       — Using auto adjustment mode       20         Using the self-timer       22         Selecting a flash mode       23         Creating or selecting a folder       24         Creating a new folder       25         Selecting the recording folder       26                                                                                            |
| "Memory Stick"       17         Setting the still image size       18         Image size       19         Basic still image shooting       20         Using auto adjustment mode       20         Using the self-timer       22         Selecting a flash mode       23         Creating or selecting a folder       24         Creating a new folder       25         Selecting the recording folder       26         Shooting according to scene conditions                                    |
| "Memory Stick"       17         Setting the still image size       18         Image size       19         Basic still image shooting       20         Using auto adjustment mode       20         Using the self-timer       22         Selecting a flash mode       23         Creating or selecting a folder       24         Creating a new folder       25         Selecting the recording folder       26         Shooting according to scene conditions         — Scene Selection       28 |
| "Memory Stick"       17         Setting the still image size       18         Image size       19         Basic still image shooting       20         Using auto adjustment mode       20         Using the self-timer       22         Selecting a flash mode       23         Creating or selecting a folder       24         Creating a new folder       25         Selecting the recording folder       26         Shooting according to scene conditions                                    |

| Shooting five images continuously  — Burst |
|--------------------------------------------|
| Viewing still images                       |
| Viewing still images on the LCD            |
| screen                                     |
| Viewing single images 34                   |
| Viewing an index screen                    |
| (four-image) 35                            |
| Selecting the folder and playing back      |
| images — Folder 36                         |
| Enlarging an image                         |
| — Enlarged playback 38                     |
| Choosing images to print                   |
| — Print (DPOF) mark 39                     |
| Enjoying movies                            |
| Shooting movies41                          |
| Viewing movies on the LCD screen 42        |
| Deleting images                            |
| Deleting images                            |
| Formatting a "Memory Stick" 45             |
|                                            |

# Enjoying images on your computer

| Copying images to your computer     |    |
|-------------------------------------|----|
| — For Windows users                 | 47 |
| Installing the USB driver           | 48 |
| Installing "Image Transfer"         | 49 |
| Installing "ImageMixer"             |    |
| Connecting the camera to            |    |
| your computer                       | 51 |
| Copying images using                |    |
| "Image Transfer"                    | 52 |
| Changing "Image Transfer" settings. | 53 |
| Copying images without using        |    |
| "Image Transfer"                    | 53 |
| Viewing images on your computer     | 54 |
| Image file storage destinations and |    |
| file names                          | 55 |
| Copying images to your computer     |    |
| — For Macintosh users               | 56 |
| Creating a Video CD using           |    |
| "ImageMixer"                        | 58 |
| Torodologic actions                 |    |
| Troubleshooting                     |    |
| roubleshooting                      | 59 |
| Varnings and messages               | 66 |
| elf-diagnosis display               |    |
| — If a code starting with an        |    |
|                                     |    |

alphabet letter appears ......68

| Additional information            |    |
|-----------------------------------|----|
| Menu items                        | 69 |
| Precautions                       | 72 |
| On "Memory Stick"                 | 74 |
| On Nickel-Metal Hydride batteries | 7: |
| On the battery charger            | 76 |
| Specifications                    | 7  |
| LCD screen displays               | 78 |
| Index                             |    |
| Index                             | 80 |
|                                   |    |

## Identifying the parts

See the pages in parentheses for details of operation.

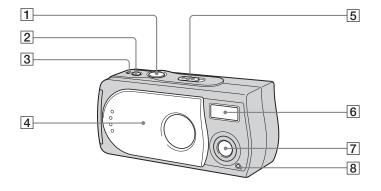

- Shutter button (20)
- POWER button (14)
- 3 POWER lamp
  4 Lens cover (1
  5 Mode switch POWER lamp (14)
- Lens cover (14)
- - ▶: To view images (34)
  - : To shoot still images (20) To shoot five images continuously (31)
  - To shoot movies (41)
- 6 Flash (23)
- Lens
- Self-timer lamp (23)

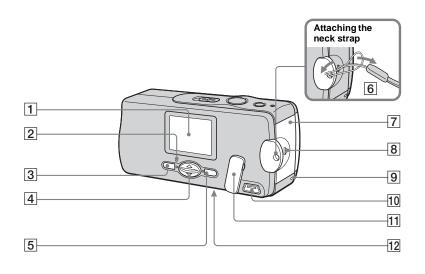

- 1 LCD screen
- 2 (Flash charge) lamp (orange)
- 3 MENU button (15)
- 4 Control button

Menu on: **▲/▼** (15)

Menu off: **4/SCENE** (23, 28)

- 5 EXEC/Q (Enlarged playback) button (15, 38)
- 6 Hook for neck strap
- 7 Battery/"Memory Stick" cover
- 8 OPEN button (12)
- 9 Access lamp (17)
- 10 **(USB)** jack (51)
- 11 USB jack cover
- RESET button (bottom surface) (59)

## Preparing batteries

Use the following batteries in this camera.

### Acceptable batteries

HR11/45: HR03 (size AAA) Nickel-Metal Hydride batteries (2)

- NH-AAA-DA (2) (supplied)
- NH-AAA-2DA twin-pack (not supplied)

#### Batteries that cannot be used

Manganese batteries, lithium batteries, Ni-Cd batteries, alkaline batteries When the above batteries are used, operation is not guaranteed due to possible voltage drops or other characteristics of the batteries.

In addition, the battery remaining indicator is not displayed correctly.

## Charging the batteries

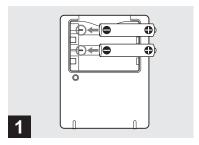

→ Insert Nickel-Metal Hydride batteries into the battery charger (supplied) with the correct polarity +/-.

For details on the supplied battery charger, see page 76.

- You cannot use any battery other than a Nickel-Metal Hydride battery. Also, operations are not guaranteed when using a Nickel-Metal Hydride battery from a manufacturer other than Sony.
- Be sure to charge the Nickel-Metal Hydride batteries supplied with your camera before using them for the first time.
- Connect the battery charger to an easily accessible wall outlet (wall socket) close by.

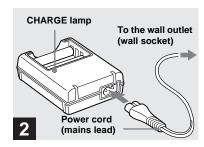

Connect the battery charger to a wall outlet (wall socket) using the power cord (mains lead).

The CHARGE lamp lights up when charging begins, and goes off when charging is completed.

- Even if the CHARGE lamp is not lit, the battery charger is not disconnected from the AC power source (mains) as long as it is connected to the wall outlet (wall socket). If some trouble occurs while using the battery charger, immediately shut off the power by disconnecting the plug from the wall outlet (wall socket).
- When charging is finished, disconnect the power cord (mains lead) from the wall outlet (wall socket), and remove the Nickel-Metal Hydride batteries from the battery charger.

## **Charging time**

| Nickel-Metal Hydride battery | Charging time   |  |  |
|------------------------------|-----------------|--|--|
| NH-AAA-DA × 2 (supplied)     | Approx. 6 hours |  |  |

This represents the time required to charge fully depleted Nickel-Metal Hydride batteries using the supplied battery charger in an environment where the ambient temperature is 25°C (77°F).

- It takes about six hours to completely charge the batteries. The CHARGE lamp may remain lit longer than six hours, but this is not a malfunction
- If you use the BC-CSQ2 battery charger supplied with the STAMINA "Super Quick charge" kit (not supplied), the batteries will charge faster.
   Charging time for Size AAA Nickel-Metal
- Hydride batteries
- 2 batteries: Approx. 1 hour 25 minutes
- 4 batteries: Approx. 2 hours 50 minutes

## Notes on the Nickel-Metal Hydride batteries

- If the poles of the Nickel-Metal Hydride batteries are dirty, the batteries may not charge properly. Occasionally clean the poles of the batteries and the terminals of the charger by wiping them with a dry cloth.
- Always use the supplied case when transporting the Nickel-Metal Hydride batteries. If the positive and negative terminals come into contact with metallic material and are shorted, the batteries could overheat or eatch fire
- At the time of purchase, or when the Nickel-Metal Hydride batteries have not been used for a long time, they may not fully charge. This is typical of this type of battery, and is not a malfunction. If this happens, repeatedly using up the batteries fully, and then charging them, should correct the problem.
- Even when Nickel-Metal Hydride batteries are not being used they lose their charge naturally over time. It is recommended that you recharge the batteries just before using them.
- If you recharge Nickel-Metal Hydride batteries before fully using up the existing charge, the low battery warning may be displayed sooner than expected. This is called the "memory effect."\* If this problem occurs, charging the batteries only after using up the existing charge will correct it.
  - \* The "memory effect" the situation in which the capacity of the battery is temporarily lowered

 Do not peel off the external seals or damage the batteries. Never use batteries from which the seals have been partially or completely removed, or batteries that have been split in any way. These may cause leakage, explosion, or heat-up of the battery, and personal scald or injury may be caused. These may cause a malfunction of the battery charger.

## Inserting the batteries

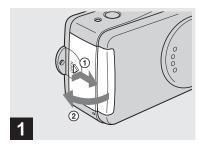

## → Open the battery/"Memory Stick" cover.

Slide the cover in the direction of the arrow ① while pressing OPEN. The battery/ "Memory Stick" cover opens in the direction of the arrow ②.

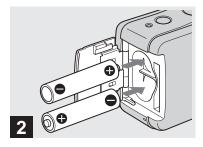

#### → Insert the batteries.

Match the +/- poles of the batteries to the +/- marks inside the battery case.

 From time to time, use a dry cloth to wipe any dirt off of the battery terminals and the contacts on the battery/"Memory Stick" cover. Skin oil and other dirt on the battery terminals and contacts can significantly shorten the operating time provided by the batteries.

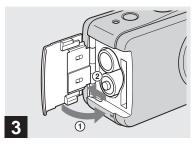

### → Close the battery/"Memory Stick" cover.

Close the battery/"Memory Stick" cover while holding the batteries in. Make sure the cover is closed securely.

#### To remove the batteries

Hold the camera with the battery/"Memory Stick" cover facing upward, open the cover, and remove the batteries.

 Be careful not to drop the batteries when opening or closing the battery/"Memory Stick" cover.

# Battery remaining indicator (When using Nickel-Metal Hydride batteries)

As the battery power decreases with use, the battery remaining indicator displays the amount of power remaining using the following symbols.

| Battery<br>remaining<br>indicator | Battery remaining guidelines                                                                             |  |  |
|-----------------------------------|----------------------------------------------------------------------------------------------------|--|--|
| <                                 | Sufficient power remaining                                                                               |  |  |
|                                   | Battery half full                                                                                        |  |  |
|                                   | Battery low, recording/<br>playback will stop soon.                                                      |  |  |
|                                   | Change the batteries for fully charged ones, or charge these batteries. (The warning indicator flashes.) |  |  |

- If the LCD screen display is off, set [DISPLAY] in [ ] to [ON].
- Based on the conditions under which the camera is being used and the state of the charge, or on the environment, this information may not be correctly indicated.
- The battery remaining indicator is not displayed in USB connecting.

## Battery life and number of images that can be recorded/ viewed

The tables show the approximate battery life and the number of images that can be recorded/viewed with fully charged batteries at a temperature of 25°C (77°F) in auto adjustment mode. The numbers of images that can be recorded/viewed take into account changing the supplied "Memory Stick" as necessary. Note that the actual numbers may be less than indicated depending on the conditions of use.

# Shooting still images Under the average conditions<sup>1)</sup>

| Imaga         | NH-AAA-DA (2) (supplied) |               |                        |  |  |
|---------------|--------------------------|---------------|------------------------|--|--|
| Image<br>size |                          | No. of images | Battery<br>life (min.) |  |  |
| 2.0M ON       |                          | Approx. 150   | Approx. 75             |  |  |
| 2.0W          | OFF                      | Approx. 170   | Approx. 85             |  |  |
| VGA           | ON                       | Approx. 150   | Approx. 75             |  |  |
| VUA           | OFF                      | Approx. 170   | Approx. 85             |  |  |

- 1) Shooting in the following situations:
  - Shooting one time every 30 seconds
  - The flash strobes once every two times
  - The power turns on and off once every ten times.

## Viewing still images<sup>2)</sup>

| Image | NH-AAA-DA (   | NH-AAA-DA (2) (supplied) |  |  |  |
|-------|---------------|--------------------------|--|--|--|
| size  | No. of images | Battery life (min.)      |  |  |  |
| 2.0M  | Approx. 3000  | Approx. 150              |  |  |  |
| VGA   | Approx. 3000  | Approx. 150              |  |  |  |

 Viewing single images in order at about 3second intervals with [LCD LIGHT] set to [ON]

### Shooting movies3)

| NH-AAA-DA (2) (supplied) |           |                     |  |
|--------------------------|-----------|---------------------|--|
| Continuous               | LCD LIGHT | Battery life (min.) |  |
| recording                | ON        | Approx. 80          |  |
|                          | OFF       | Approx. 90          |  |

- 3) The maximum shooting time is 15 seconds.
- The remaining indicator will decrease in the following situations:
  - The surrounding temperature is low
  - The flash is used
  - The camera has been turned on and off many times
  - [LCD LIGHT] is set to [ON]
  - The battery capacity decreases as you use it more and more and as time passes (page 75).

# Using your camera abroad

#### Power sources

You can use your camera in any country or region with the supplied battery charger within 100 V to 240 V AC, 50/60 Hz. Use a commercially available AC plug adaptor [a], if necessary, depending on the design of the wall outlet (wall socket) [b].

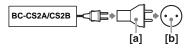

• Do not use an electronic transformer (travel converter), as this may cause a malfunction.

## Turning on/off your camera

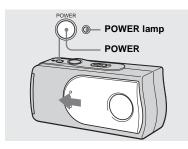

→ Slide the lens cover in the direction of the arrow or press the POWER.

The POWER lamp (green) lights up and the power is on. When you turn on your camera for the first time, the DATE NOTATION screen appears on the LCD screen (page 15).

#### To turn off the power

Slide the lens cover in the opposite direction of the arrow or press the POWER again. The POWER lamp goes out, and the camera turns off.

- Slide the lens cover closed until it clicks into place.
- If you open the lens cover too quickly, the camera might not turn on. If this happens, close the cover and then open it again more slowly.

#### **Auto power-off function**

If you do not operate the camera for about three minutes, the camera turns off automatically to prevent wearing down the batteries.

However, the auto power-off function will not operate when the camera is connected to a computer with the USB cable.

# How to use the buttons

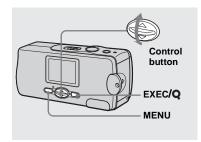

To change the current settings of the camera, bring up the menu, and use the control button to make the changes. For each item, press MENU to display the

menu and press ▲/▼ on the control button to select the desired value, then press EXEC to make the setting.

Press MENU, then the menu disappears from the LCD screen.

## Setting the date and time

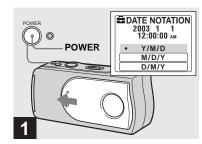

→ Slide the lens cover in the direction of the arrow or press the POWER to turn on the power.

The POWER lamp (green) lights up and the DATE NOTATION screen appears on the LCD screen.

- To change the date and time, press MENU and select [DATE&TIME SET] in [CLOCK SET] under [♣] (page 71), then perform step 3. When the setting is complete, press MENU so that the CLOCK SET screen disappears from the LCD screen.
- This operation is available no matter what position the mode switch is in.

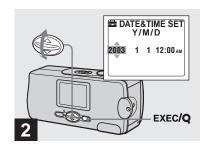

→ Select the desired date display format with A/▼ on the control button, then press EXEC.

Select from [Y/M/D] (year/month/day), [M/D/Y] (month/day/year) or [D/M/Y] (day/month/year). Then DATE&TIME SET screen appears on the LCD screen.

If the rechargeable button battery, which
provides the power for saving the time data, is
ever fully discharged (page 73), the DATE
NOTATION screen will appear again. When
this happens, reset the date and time, by starting
from step 2.

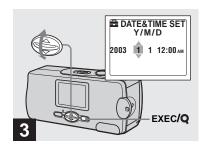

→ Set the numeric value with ▲/▼ on the control button, then press EXEC.

The item to be set is indicated with  $\blacktriangle/\blacktriangledown$ . After entering the number,  $\blacktriangle/\blacktriangledown$  moves to the next item. Repeat this step until all of the items are set.

• If you selected [D/M/Y] in step **2**, set the time on a 24-hour cycle.

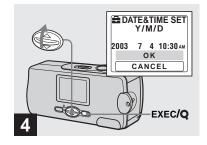

⇒ Select [OK] with 

on the control button, then press EXEC.

The date and time are entered and the clock starts to keep time.

- If you make a mistake, select [CANCEL] in step 4 to display the DATE NOTATION screen, then repeat the procedure from step 2.
- To cancel the date and time setting, select [CANCEL], then press EXEC.

## Inserting and removing a "Memory Stick"

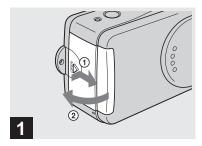

## → Open the battery/"Memory Stick" cover.

Slide the cover in the direction of the arrow ① while pressing OPEN. The battery/
"Memory Stick" cover opens in the direction of the arrow ②.

• For details on the "Memory Stick," see page 74.

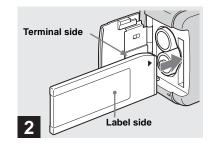

### → Insert the "Memory Stick."

Holding the "Memory Stick" as shown in the illustration, insert it all the way in until it clicks.

- Push the "Memory Stick" all of the way in so that it is securely seated in the connector. If the "Memory Stick" is not inserted correctly, you may not be able to record or display images in the "Memory Stick."
- Be careful not to drop the batteries when opening or closing the battery/"Memory Stick" cover.

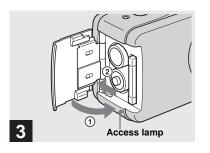

→ Close the battery/"Memory Stick" cover.

#### To remove a "Memory Stick"

Open the battery/"Memory Stick" cover, then push the "Memory Stick" to pop it out.

 When the access lamp is lit up, it means that image data is being read or written.
 Never open the battery/"Memory Stick" cover or turn off the power at this time, as the data may be damaged.

## Setting the still image size

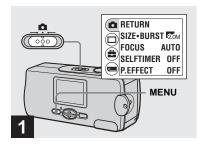

→ Set the mode switch to □, and turn on the power, then press MENU.

The menu appears on the LCD screen.

• Open the lens cover when closed.

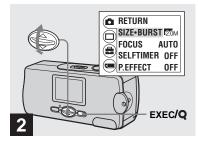

⇒ Select [♠] with ♠ on the control button, then press EXEC.
Select [SIZE-BURST] with ♠/▼ on the control button, then press EXEC.

The image size is displayed.

• For details on the image size, see page 19.

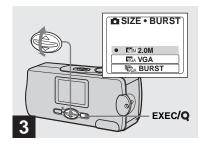

→ Select the desired image size with ▲/▼ on the control button, then press EXEC.

The image size is set.

When the setting is complete, press MENU so that the menu disappears from the LCD screen.

• The image size selected here is maintained even when the power is turned off.

## Image size

You can choose the image size (number of pixels) according to the kind of images you want to shoot. The larger you make the image size, the better your image, but also the larger the amount of data needed to preserve your image. This means you can save fewer images in your "Memory Stick." Choose an image size appropriate for the kind of images you want to shoot. You can choose from the following table. The below image size is a minimum setting for examples.

| Image          | size | Examples                |  |  |
|----------------|------|-------------------------|--|--|
| 2.0M 1632×1224 |      | Printing A5 size images |  |  |
| VGA 640×480    |      | Creating home pages     |  |  |

## Number of images that can be saved in a "Memory Stick"

(Units: number of images)

| Capacity<br>Image size | 8MB | 16MB | 32MB | 64MB | 128MB | MSX-256 | MSX-512 | MSX-1G |
|------------------------|-----|------|------|------|-------|---------|---------|--------|
| 2.0M                   | 14  | 29   | 60   | 122  | 245   | 445     | 906     | 1851   |
| VGA                    | 80  | 161  | 326  | 656  | 1316  | 2380    | 4840    | 9880   |

- When the images recorded using earlier Sony models are played back, the image size indication may be different from the actual image size.
- Images viewed on the LCD screen of the camera all appear the same size.

- The actual number of images may differ depending on the shooting conditions.
- When the number of remaining shooting images is greater than 9,999, >9999 indicator appears on the LCD screen.

## Basic still image shooting — Using auto adjustment mode

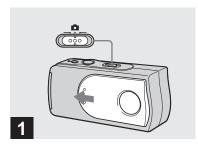

→ Set the mode switch to n, and slide the lens cover to turn on the power.

The name of the folder where the image will be recorded appears on the LCD screen for approximately five seconds.

- [FOCUS] is set to [AUTO] at the factory.
- The exposure is automatically adjusted.
- This camera can create new folders and select folders to be stored in the "Memory Stick" (page 24).

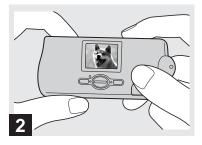

→ Hold the camera steadily with both hands and position the subject in the center of the LCD screen.

Do not cover the lens or flash with your fingers.

- When recording outdoors during clear weather or under other intense light, undesired light (ghosting) may enter the screen. If this happens, shade the lens with your hand or other object while recording.
- The exposure and focus are adjusted to the center of the LCD screen.

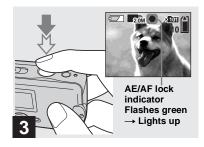

Press and hold the shutter button halfway down.

A beep sounds. When the AE/AF lock indicator changes from flashing to lighted up, the camera is ready for shooting.

- If you release the shutter button, the recording will be canceled.
- When the camera does not beep, the AF adjustment is not complete. You can continue to shoot, but the focus is not adjusted properly.
- This camera employs an auto-macro AF function. The minimum focal distance to the subject is 10 cm (4 inches).

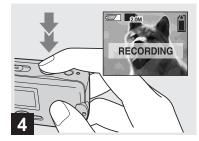

### → Press the shutter button fully down.

A beep sounds. When "RECORDING" disappears from the LCD screen, recording is complete. The image will be recorded in the "Memory Stick," and you can shoot the next image.

• If you do not operate the camera for about three minutes during recording or playback, the camera turns off automatically to prevent wearing down the batteries (page 14).

## **Auto Focus**

When you try to shoot a subject that is difficult to focus on, the AE/AF lock indicator changes to flashing slowly. The Auto Focus function may have difficulty working under the following conditions. In such cases, release the shutter button, then recompose the shot and focus again. If the Auto Focus function can still not bring the subject into focus, use the Focus preset function (page 30).

- The subject is distant from the camera and dark.
- · The contrast between the subject and its background is poor.
- The subject is seen through glass, such as a window.
- · A fast-moving subject.
- · The subject reflects or has a lustrous finish, such as a mirror or a luminous body.
- A flashing subject.
- · A backlit subject.

## **LCD** light

You can use [LCD LIGHT] under [ with MENU and **△**/**V** on the control button to turn the LCD light on and off. This is useful for extending the battery life.

- · This camera is equipped with a Hybrid-type LCD screen that allows you to see the LCD screen even when the LCD light is turned off, as long as there is some ambient illumination.
- · Even if the LCD light setting is [OFF], the LCD light will turn on when menu operations are being performed. When the menu operation is completed, the LCD light will turn off again.

## Using the self-timer

# LCD screen display during shooting

You can use [DISPLAY] under [□] with MENU and ▲/▼ on the control button to turn the display on and off. This is useful when recording under conditions where it is difficult to check the image on the LCD screen.

#### When [DISPLAY] is [ON]

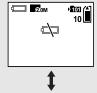

When [DISPLAY] is [OFF]

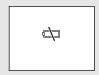

- For detailed descriptions of the indicators, see page 78.
- · Indicators on the LCD screen are not recorded.

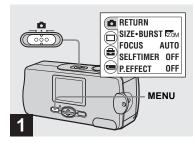

→ Set the mode switch to ♠, and press MENU.

The menu appears on the LCD screen.

• You can also carry out this operation when the mode switch is set to

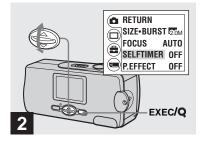

- Select [♣] with ♠ on the control button, then press EXEC.
  Select [SELFTIMER] with ♠/▼ on the control button, then press EXEC.
- When the mode switch is set to □, select □ with ▲ on the control button.

## Selecting a flash mode

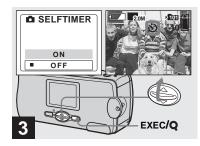

Select [ON] with ▲ on the control button, then press EXEC.

When you press MENU, the menu disappears and the **③** (self-timer) indicator appears on the LCD screen.

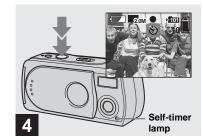

Center the subject in the LCD screen and press the shutter button fully down.

The self-timer lamp flashes red and a continuous beep sounds. The image will be shot after approximately 10 seconds.

## To cancel the self-timer in the middle of the operation

Close the lens cover or press POWER to turn off the power.

 If you press the shutter button while standing in front of the camera, the focus and the exposure may not be correctly set.

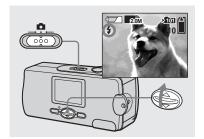

→ Set the mode switch to □, and press ▲ (\$) on the control button repeatedly to select a flash mode.

Each time you press  $\triangle$  ( $\updownarrow$ ), the indicator changes as follows.

**No indicator (Auto):** Based on the lighting conditions, the camera will decide if there is enough light, and will use the flash accordingly.

- **(Red-eye reduction):** Flash mode is set to Auto, and the red-eye reduction operates if the flash strobes.
- **4 (Forced flash):** The flash strobes regardless of the surrounding brightness.
- (No flash): The flash does not strobe.

- · You cannot use the flash in the Burst mode.
- If the menu is currently displayed, press MENU first so that the menu disappears.
- The recommended shooting distance using the flash is approximately 0.5 m to 1.8 m (1 foot 7 3/4 inches to 5 feet 10 3/4 inches).
- While you are using (§) (No flash) mode, the shutter speed is slower in a dark place. Be careful not to allow your hand to shake while holding the unit.
- While charging the flash, the \$ (Flash charge) lamp flashes. After the charging is complete, the lamp goes out.
- This setting is maintained even when the power is turned off.

## **Red-eye reduction**

The flash pre-strobes before shooting to reduce the red-eye phenomenon.

The **( )** indicator appears on the LCD screen.

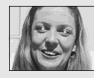

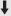

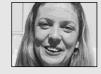

 Red-eye reduction may not produce the desired effects depending on individual differences, the distance to the subject, if the subject does not see the pre-strobe, or other conditions.

# Creating or selecting a folder

Your camera can create multiple folders in a "Memory Stick." Also, you can select the folder used to store images.

When not creating a new folder, "101MSDCF" folder is selected as the recording folder.

You can create folders up to "999MSDCF."

Up to 4,000 images can be stored in one folder.
 When the folder capacity is exceeded, a new folder is automatically created.

## Creating a new folder

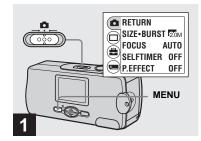

→ Set the mode switch to ♠, then press MENU.

The menu appears on the LCD screen.

 You can also carry out this operation when the mode switch is set to ...

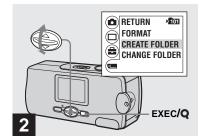

→ Select [ with ▼ on the control button, then press EXEC.

Select [CREATE FOLDER] with ▲/▼ on the control button, then press EXEC.

The CREATE REC. FOLDER screen appears.

- Once you create a new folder, you cannot delete the new folder with the camera.
- Images are recorded in the newly created folder until a different folder is created or selected.

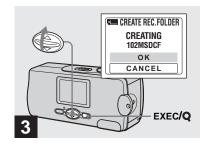

→ Select [OK] with ▲ on the control button, then press EXEC.

A new folder is created with a number one higher than the largest number in the "Memory Stick," and the folder becomes the recording folder.

When you press MENU, the menu disappears and the created folder is displayed.

**To cancel folder creation** Select [CANCEL] in step **3**.

## Selecting the recording folder

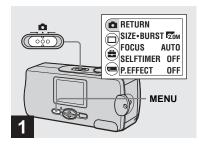

→ Set the mode switch to ♠, then press MENU.

The menu appears on the LCD screen.

• You can also carry out this operation when the mode switch is set to **!!!**.

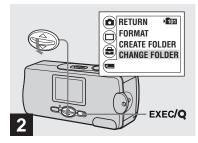

⇒ Select [ ] with ▼ on the control button, then press EXEC.
Select [CHANGE FOLDER] with ▼ on the control button, then press EXEC.

The CHANGE REC. FOLDER screen appears.

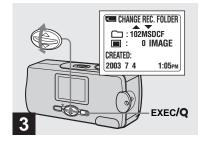

- → Select the desired folder with ▲/▼ on the control button, then press EXEC.
- You cannot select the "100MSDCF" folder as a recording folder.
- The image is stored in the newly selected folder. You cannot move recorded images to a different folder with this camera.

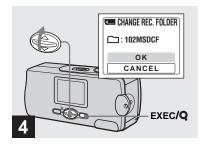

→ Select [OK] with ▲ on the control button, then press EXEC.

When you press MENU, the menu disappears and the selected folder is displayed.

To cancel changing the recording folder

Select [CANCEL] in step 4.

## Shooting according to scene conditions — Scene Selection

When shooting portraits, landscapes, twilight scenes, twilight portraits, or moving subjects, use the modes below to improve the quality of your images.

## Soft snap mode

This mode lets you shoot skin colors in brighter and warmer tones for more beautiful pictures. In addition, the soft focus effect creates a gentle atmosphere for portraits of people, flowers, etc.

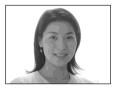

## Illumination snap mode

This mode lets you capture beautiful images of both subjects and night scene backgrounds at the same time. In addition, the cross filter effect enhances street lamps or other lights with cross-shaped rays.

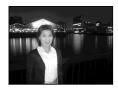

- Note that as shutter speeds decrease, shaking increases.
- The flash strobes in red-eye reduction mode.
- When setting the focus to [AUTO], the focus is adjusted to approximately 1 m to ∞ (infinite).
   To record subjects closer than 1 m, use the Focus preset (page 30).

## Twilight mode

This mode lets you shoot night scenes at far distances without losing the dark atmosphere of the surroundings.

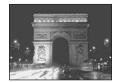

- Note that as shutter speeds decrease, shaking increases.
- The focus setting changes to [ ▲ ∞ ].
- . The flash cannot be used in this mode.

 When the focus setting is set to [AUTO], the focus is adjusted to telephoto.

#### Vivid nature mode

This mode enhances blues and greens such as the sky, ocean and mountains, letting you shoot natural landscapes with vivid, striking colors.

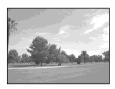

- The focus setting changes to [ ▲ ∞ ].
- The flash cannot be used in this mode.
- When the focus setting is set to [AUTO], the focus is adjusted to telephoto.

## Active outdoor mode

This mode lets you stop the movement of your subject and get lively shots of those moving objects in bright outdoor conditions.

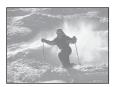

• When setting the focus to [AUTO], the focus is adjusted to approximately 1 m to ∞ (infinite).

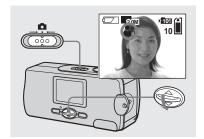

→ Set the mode switch to n, and press V (SCENE) on the control button repeatedly to select a desired mode.

Each time you press ▼ (SCENE), the indicator changes as follows:

(Soft snap mode) → → (Illumination snap mode) → (Twilight mode) → (Active outdoor mode) → No indicator (Auto)

#### To cancel Scene Selection

Press ▼ (SCENE) repeatedly to set to No indicator (Auto).

- If the menu is currently displayed, press MENU first so that the menu disappears.
- You cannot use the Scene Selection when shooting movies.
- The setting selected here is not maintained when the power is turned off.

## Setting the distance to the subject — Focus preset

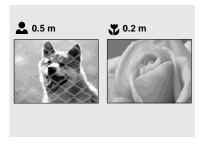

When shooting an image using a previously set distance to the subject, or when shooting a subject through a net or window glass, it is difficult to achieve a proper focus using the auto focus function. The Focus preset is useful in these cases.

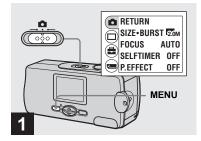

→ Set the mode switch to ♠, and press MENU.

The menu appears on the LCD screen.

 You can also carry out this operation when the mode switch is set to .

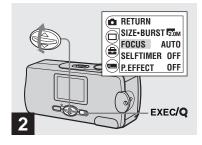

- → Select [n] with A on the control button, then press EXEC. Select [FOCUS] with A/▼ on the control button, then press EXEC.
- When the mode switch is set to **□**, select [□] with **△** on the control button.
- Focus setting information is approximate, and should be used as a reference.

## Shooting five images continuously — Burst

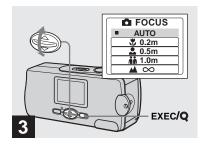

Select the desired focus setting with ▲/▼ on the control button, then press EXEC.

You can select from the following distance settings:

AUTO (No indicator), ♥ 0.2 m, ♠ 0.5 m, ↑ 1.0 m, and ♠ ∞ (infinity)
When you press MENU, the menu disappears and the indicator is displayed on the LCD screen.

# To return to auto focus mode Select [AUTO] in step 3.

• The setting selected here is not maintained when the power is turned off.

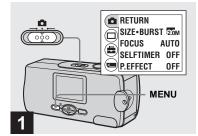

→ Set the mode switch to ♠, and press MENU.

The menu appears on the LCD screen.

- You cannot use the flash in this mode.
- You can shoot up to five images in succession by holding down the shutter button. If you release the shutter button before all five images are shot, the camera stops shooting as soon as you release the button.
- The recording interval is approximately
   0.5 seconds. However, the recording interval
   may be longer in the Illumination snap mode or
   the Twilight mode.

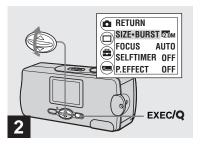

Select [♠] with ▲ on the control button, then press EXEC.

Select [SIZE-BURST] with ▲/▼ on the control button, then press EXEC.

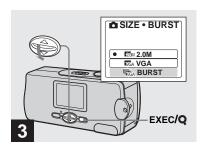

→ Select [BURST] with ▼ on the control button, then press EXEC.

Press MENU so that the menu disappears from the LCD screen.

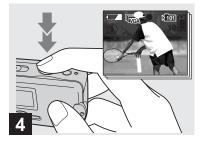

→ Press the shutter button halfway down, then hold the shutter button fully down.

Up to five images are recorded as long as you hold down the shutter button.

The images are recorded in VGA size.

 If you release the shutter button before the camera records five images, only the images that were shot while the shutter button was held down are recorded

# Adding special effects — Picture Effect

You can digitally process images to obtain special effects.

#### NEG. ART

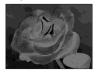

The color and brightness of the picture are reversed as in a negative.

#### SEPIA

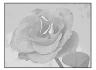

The picture is sepiatoned like an old photograph.

#### B&W

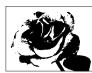

The picture is monochrome (black and white).

#### SOLARIZE

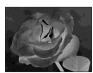

The light contrast is clearer and the picture looks like an illustration.

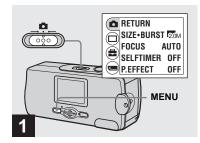

→ Set the mode switch to ♠, and press MENU.

The menu appears on the LCD screen.

 You can also carry out this operation when the mode switch is set to .

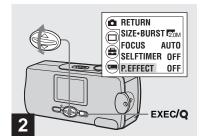

- ⇒ Select [♠] with ♠ on the control button, then press EXEC. Select [P.EFFECT] with ▼ on the control button, then press EXEC.
- When the mode switch is set to □, select □ with ▲ on the control button.

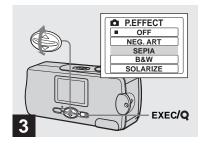

→ Select the desired mode with ▲/▼ on the control button, then press EXEC.

When you press MENU, the menu disappears and the selected mode is displayed on the LCD screen.

To cancel Picture Effects
Select [OFF] in step 3.

• The setting selected here is not maintained when the power is turned off.

# Viewing still images on the LCD screen

#### Single (singleimage) screen

## Index (four-image) screen

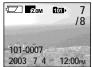

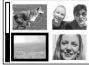

You can view images shot with your camera almost immediately on the LCD screen. You can select the following two methods for viewing images.

## Single (single-image) screen

You can view one image at a time, displayed over the entire screen.

## Index (four-image) screen

Four images are displayed simultaneously in separate panels on the screen.

- For detailed descriptions of the screen indicators, see page 79.
- For details on viewing movies, see page 42.

## Viewing single images

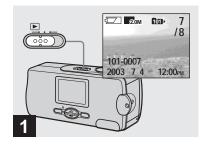

→ Set the mode switch to ▶, and turn on the power.

The last image in the selected recording folder (page 26) appears on the LCD screen.

 If you close the lens cover while viewing images, the power shuts off.

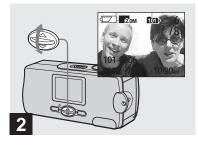

- Select the desired still image with ▲/▼ on the control button.
- ▲ : To display the preceding image
- ▼ : To display the next image

## Viewing an index screen (four-image)

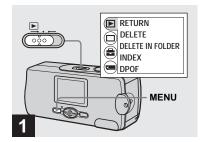

→ Set the mode switch to ▶, and press MENU.

The menu appears on the LCD screen.

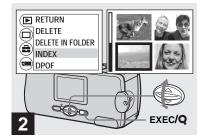

⇒ Select [▶] with ▲ on the control button, then press EXEC. Select [INDEX] with ▲/▼ on the control button, then press EXEC.

The display switches to the index (four-image) screen.

## To display the next (previous) index screen

Press  $\triangle/\nabla$  on the control button to move the yellow border.

**To return to the single-image screen** Select [SINGLE] in step **2**. Or when four frames are displayed, press EXEC to display the single image shown with the yellow border.

## Selecting the folder and playing back images — Folder

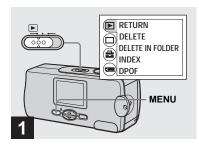

→ Set the mode switch to ▶, then press MENU.

The menu appears on the LCD screen.

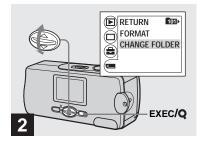

Select [□] with ▼ on the control button, then press EXEC.
Select [CHANGE FOLDER] with ▼ on the control button, then press EXEC.

The CHANGE FOLDER screen appears.

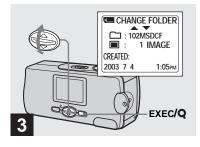

→ Select the desired folder with ▲/▼ on the control button, then press EXEC.

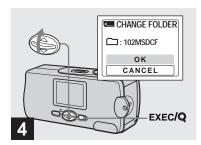

→ Select [OK] with 

on the control button, then press EXEC.

When you press MENU, the menu disappears and the selected folder is displayed.

To cancel the selection Select [CANCEL] in step 4.

### When multiple folders are created in the "Memory Stick"

When the first or last image in the folder is displayed, the following indicators appear on the LCD screen.

Moves to the previous folder.

: Moves to the next folder.

Moves to both the previous and next folders

#### Single (singleimage) screen

Index (four-image) screen

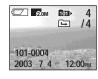

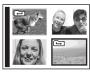

- When no images are stored in the folder, "NO FILE IN THIS FOLDER" appears.
- You can play back images from the last-shot one without selecting the folder.

#### Enlarging an image — Enlarged playback

You can zoom in on an image shot with your camera to enlarge it to 2.5 or 5 times the original size.

1x (normal)

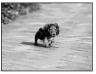

2.5×

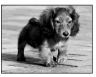

5×

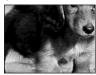

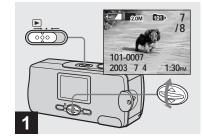

- Set the mode switch to ▶, and select the image you want to enlarge with ▲/▼ on the control button.
- Enlarged playback does not function for movies.
- You may not be able to enlarge images recorded using other devices.
- The enlarged image cannot be recorded as a new file.

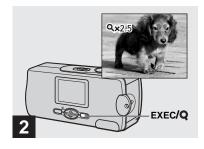

→ Press EXEC/Q (Enlarged playback) repeatedly to select the desired enlargement level.

The center of the screen is enlarged. Each time you press EXEC/**Q** (Enlarged playback), the enlargement level changes as follows.

 $2.5 \times \longrightarrow 5 \times \longrightarrow$  No indicator (normal)  $\longrightarrow \cdots$ 

#### To cancel Enlarged playback

Press EXEC/**Q** (Enlarged playback) repeatedly to set to No indicator (normal).

· You can only enlarge the center of the screen.

#### Choosing images to print — Print (DPOF) mark

You can mark still images shot with your camera that you want to have printed. This function is convenient when you have images printed at a shop or using a printer that conforms with the DPOF (Digital Print Order Format) standard.

· You cannot mark movies.

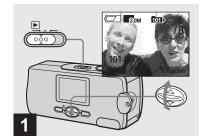

⇒ Set the mode switch to ▶, and display the image you want to print with ▲/▼ on the control button.

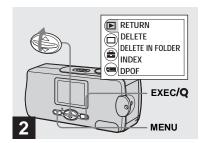

→ Press MENU, and select [▶] with ▲ on the control button, then press EXEC.

### To mark the print (DPOF) mark in index-image screen

Perform step **2** on page 35 and switch to index screen

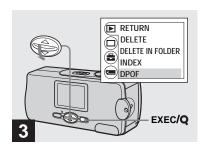

→ Select [DPOF] with ▼ on the control button, then press EXEC.

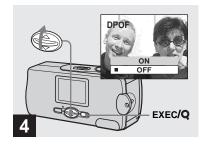

Select [ON] with ▲ on the control button, then press EXEC.

When you press MENU, the menu disappears and the mark is marked on the displayed image.

To unmark the print (DPOF) mark Select [OFF] in step 4. The mark disappears.

#### Shooting movies

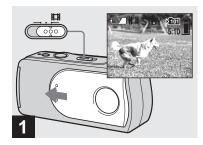

- → Set the mode switch to **!!!**, and open the lens cover to turn on the power.
- Sound cannot be recorded in movies.

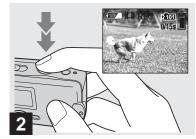

#### → Press the shutter button fully down.

"REC" appears on the LCD screen and the camera starts recording the image. The maximum recording time is 15 seconds per recording.

- . The auto focus function can set the focus at any distance from approximately 1.0 m to ∞ (infinity). To shoot a subject at a closer distance than 1.0 m, select \$\infty\$ 0.2 m or \$\infty\$ 0.5 m with the Focus preset function (page 30).
- · Recording stops when the "Memory Stick" is full
- · The flash does not function when shooting movies.

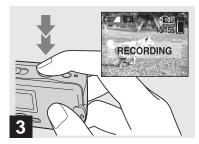

To stop recording, press the shutter button fully again.

#### Indicators during shooting

Indicators on the LCD screen are not recorded. You can use [DISPLAY] under [ ] with MENU and **△**/**▼** on the control button to turn the display on and off (page 22).

For detailed descriptions of the indicators, see page 78.

#### To use the self-timer

Set the mode switch to and follow the procedure on page 22.

#### Viewing movies on the LCD screen

#### **Shooting time**

The shooting time is different, depending on the capacity of the "Memory Stick." Refer to the following chart when you choose a "Memory Stick."

- The maximum shooting time is 15 seconds per recording.
- The shooting time may vary, depending on the shooting conditions.
- For numbers of still images that can be recorded, see page 19.
- When shooting time exceeds 99 minutes 59 seconds ">99:59" is displayed.

| Image size Capacity | 160×112               |
|---------------------|-----------------------|
| 8MB                 | 5 min. 35 sec.        |
| 16MB                | 11 min. 13 sec.       |
| 32MB                | 22 min. 43 sec.       |
| 64MB                | 45 min. 40 sec.       |
| 128MB               | 1 h. 31 min. 34 sec.  |
| MSX-256             | 2 h. 45 min. 35 sec.  |
| MSX-512             | 5 h. 36 min. 43 sec.  |
| MSX-1G              | 11 h. 27 min. 19 sec. |

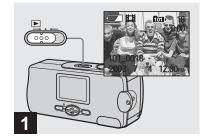

→ Set the mode switch to ▶, and turn on the power.

The last image in the selected recording folder (page 26) appears on the LCD screen.

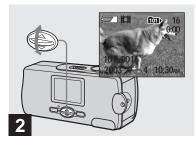

- Select the desired movie with ▲/▼ on the control button.
- ▲ : To display the preceding image
- ▼ : To display the next image

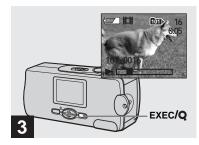

#### → Press EXEC.

The movie is played back.

#### To stop playback

Press EXEC.

#### Indicators while viewing movies

Indicators on the LCD screen are not recorded. You can use [DISPLAY] under [□] with MENU and ▲/▼ on the control button to turn the display on and off (page 22).

For detailed descriptions of the indicators, see page 79.

#### **Deleting images**

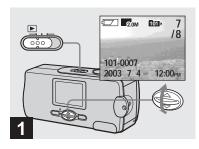

→ Set the mode switch to ▶, and turn on the power.
Press ▲/▼ on the control button to select the image you want to delete.

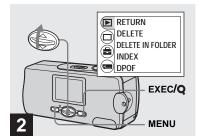

→ Press MENU and select [▶] with ▲ on the control button, then press EXEC.

### To delete an image in index-image screen

Perform step **2** on page 35 and switch to index screen.

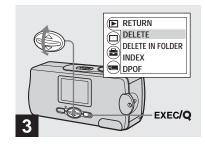

→ Select [DELETE] with ▲/▼ on the control button, then press EXEC.

The image has not yet been deleted at this point.

To delete all the images in the folder Select [DELETE IN FOLDER] in step 3.

 You cannot delete images write-protected by another device.

#### Formatting a "Memory Stick"

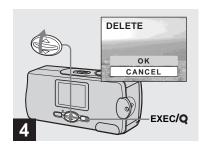

⇒ Select [OK] with 

on the control button, then press EXEC.

When the message "MEMORY STICK ACCESS" disappears, the image has been deleted

To cancel deleting Select [CANCEL] in step 4.

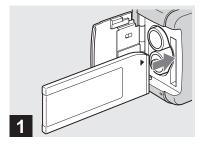

Insert the "Memory Stick" you want to format into the camera.

Do not open the battery/"Memory Stick" cover while formatting the "Memory Stick" as this may damage the "Memory Stick."

- The term "formatting" means preparing a "Memory Stick" to record images; this process is also called "initialization." The "Memory Stick" provided with this camera, and those available commercially, are already formatted, and can be used immediately.
- . When you format a "Memory Stick," note that all data in the "Memory Stick," including images that were writeprotected by another device, will be permanently erased.

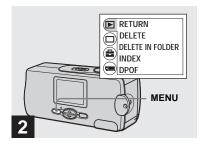

→ Turn on the power, and press MENU.

The menu appears on the LCD screen.

- · When you format a "Memory Stick," be sure that sufficient power remains, otherwise a "FORMAT ERROR" may occur.
- This operation is available no matter what position the mode switch is in.

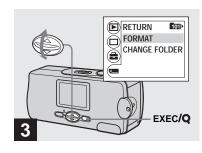

⇒ Select [ ] with ▼ on the control button, then press EXEC.
Select [FORMAT] with ▲/▼ on the control button, then press EXEC.

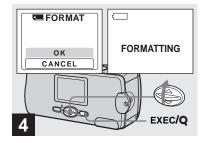

→ Select [OK] with 

on the control button, then press EXEC.

When the message "FORMATTING" disappears, the format is complete.

### To cancel formatting Select [CANCEL] in step 4.

#### Copying images to your computer — For Windows users

#### Recommended computer environment

OS: Microsoft Windows 98, Windows 98SE, Windows 2000 Professional, Windows Millennium Edition, Windows XP Home Edition, or Windows XP Professional

The above OS must be installed at the factory. Operation is not assured in an environment upgraded to the operating systems described above or in a multi-boot environment

CPU: MMX Pentium 200 MHz or faster USB connector: Provided as standard **Display:**  $800 \times 600$  dots or more High Color (16-bit color, 65,000 colors) or more

- · If you connect two or more USB equipment to a single computer at the same time, some equipment, including your camera, may not operate depending on the type of USB equipment.
- · Operations are not guaranteed when using a USB hub.
- · Operations are not guaranteed for all the recommended computer environments mentioned above.

#### **USB** mode

There are two modes for a USB connection. [NORMAL] and [PTP]\* modes. The factory setting is the [NORMAL] mode. This section describes the USB connection using the [NORMAL] mode.

When the camera is connected to your computer via a USB cable, the camera can draw its power from your computer (USB Bus Powered).

\* Compatible only with Windows XP. When connected to a computer, only the data in the folder selected by the camera is copied to the computer. To select a folder when the camera is connected to your computer, press MENU and perform the procedures to change a folder for playback.

#### Communication with your computer

When your computer resumes from the suspend or sleep mode, communication between your camera and your computer may not recover at the same time.

#### When a USB connector is not provided on your computer

When neither a USB connector nor a "Memory Stick" slot is provided, you can copy images using an additional device. See the Sony Website for details. http://www.sony.net/

#### Contents of the CD-ROM

#### ■ USB Driver

This driver is needed in order to connect the camera to a computer.

· When using Windows XP, you need not install the USB driver.

#### ■ Image Transfer

This application is used to easily transfer images from the camera to a computer.

#### ■ ImageMixer

This application is used to display and edit images that are stored in a computer.

- . This section describes the Windows Me screen as an example. The required operations may differ depending on your OS.
- · Close down all applications running on the computer before installing the USB driver and application.
- · When using Windows XP or Windows 2000, log on as Administrator.
- The display settings should be  $800 \times 600$  dots or more and High Color (16-bit color, 65,000 colors) or more. When set to less than  $800 \times$ 600 dots or 256 colors or less, the model selection screen does not appear.

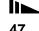

#### Installing the USB driver

When using Windows XP, you need not install the USB driver.

Once the USB driver is installed, you need not install the USB driver again.

 Start up your computer, and insert the supplied CD-ROM into the CD-ROM drive.

Do not connect your camera to your computer at this time.

The model selection screen appears. If it does not appear, double-click ℚ (My Computer) → ℚ (ImageMixer) in that order.

Click [Cyber-shot] on the model selection screen.

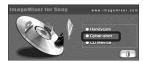

The installing menu screen appears.

3 Click [USB Driver] on the installing menu screen.

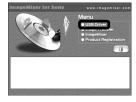

The "InstallShield Wizard" screen appears.

4 Click [Next]. When the "Information" screen appears, click [Next].

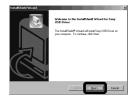

The USB driver installation starts. When the installation is completed, the screen informs you of completion. Click [Yes, I want to restart my computer now], then click [Finish].

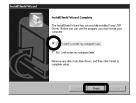

Your computer restarts. Then, you can establish USB connection.

#### Installing "Image Transfer"

You can use the "Image Transfer" software to copy images to your computer automatically when you connect the camera to your computer with the supplied USB cable.

1 Click [Cyber-shot] on the model selection screen.

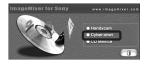

The installing menu screen appears.

2 Click [Image Transfer] on the installing menu screen. Select the desired language, then click [OK].

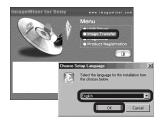

The "Welcome to the InstallShield Wizard" screen appears.

• This section describes the English screen.

3 Click [Next]. When the "Licence Agreement" screen appears, click [Yes].

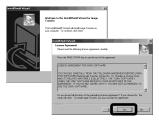

Read the agreement carefully. If you accept the terms of the agreement, proceed with the installation. The "Information" screen appears.

4 Click [Next].

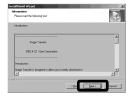

Select the folder to be installed, then click [Next]. Select the program folder, then click [Next].

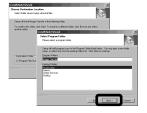

6 Confirm that the checkbox is checked on the "Image Transfer Settings" screen, then click [Next].

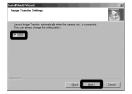

When the installation is completed, the screen informs you of completion.

#### 7 Click [Finish].

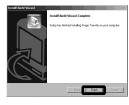

The "InstallShield Wizard" screen closes

If you wish to continue with the installation of "ImageMixer," click [ImageMixer] on the installing menu screen and then follow the instructions that appear on the screen.

 The USB driver is needed in order to use "Image Transfer." If the necessary driver is not already installed on your computer, a screen that asks if you want to install the driver will appear. Follow the instructions that appear on the screen.

#### Installing "ImageMixer"

You can use the "ImageMixer Ver.1.5 for Sony" software to copy, view and edit images. For details, see the software's help files.

Click [ImageMixer] on the installing menu screen. Select the desired language, then click [OK].

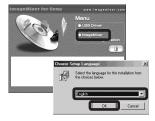

The "Welcome to the InstallShield Wizard" screen appears.

- · This section describes the English screen.
- 2 Follow the instructions on each succeeding screen.

Install "ImageMixer" according to the instructions that appear on the screen.

- When you use Windows 2000 or Windows XP, install "WinASPI"
- If DirectX8.0a or a later version is not installed in your computer, the "Information" screen appears. Follow the instructions that appear on the screen.

- Restart your computer according to the instructions that appear on the screen.
- 4 Remove the CD-ROM.

### Connecting the camera to your computer

Insert the "Memory Stick" with the images you want to copy into the camera.

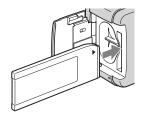

- The camera can receive power supply from most of the computers that are recommended for use through the USB connection (USB Bus Powered), so in this case there is no need to insert batteries into the camera.
- Removing the batteries before connecting the camera is recommended in order to prevent battery deterioration.
- For further details on inserting the "Memory Stick," see page 17.
- 2 Turn on your computer.

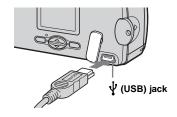

- Operations are not guaranteed when using a USB hub. Connect the USB cable directly to your computer, without using a USB hub.
- 4 Connect the USB cable to your computer.

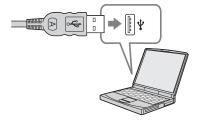

The camera turns on.

- Note that the power cannot be turned on if a "Memory Stick" is not inserted in the camera.
- When you use a desktop computer, we recommend that you connect the USB cable to the USB connector on the rear panel.
- When using Windows XP, the AutoPlay wizard automatically appears on the desktop. Proceed to page 54.

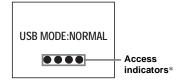

"USB MODE: NORMAL" appears on the LCD screen of the camera. When a USB connection is established for the first time, your computer automatically runs a program to recognize the camera. Wait for a while.

- \* During communication, the access indicators turn red.
- If "USB MODE: NORMAL" is not shown in step 4, confirm that [USB] is set to [NORMAL] under [ ] in the menu (page 71).
- In USB mode, the POWER button, lens cover and other controls on the camera do not function.

# ☑Disconnecting the USB cable from your computer or removing the "Memory Stick" from your camera during USB connection

#### For Windows 2000, Me, or XP users

- 1 Double-click 🕏 on the tasktray.
- 2 Click ⇔ (Sony DSC), then click [Stop].
- **3** Confirm the device on the confirmation screen, then click [OK].
- 4 Click [OK]. Step 4 is unnecessary for Windows XP users.
- 5 Disconnect the USB cable or remove the "Memory Stick."

#### For Windows 98 or 98SE users

Confirm that the access indicators (page 51) on the LCD screen are turned white and carry out only Step 5 above.

#### Copying images using "Image Transfer"

## Windows 98/98SE/2000/Me Connect the camera and your computer with the USB cable.

"Image Transfer" launches and the images are automatically copied to the computer.

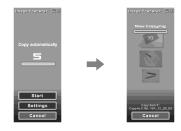

- Normally "Image Transfer" and "Date" folders are created inside the "My Documents" folder, and all of the image files recorded with the camera are copied into these folders.
- You can change the "Image Transfer" settings (page 53).
- When "ImageMixer" (page 50) is installed and image copying is completed using "Image Transfer," "ImageMixer" automatically launches and images appear.

#### - Windows XP

### Connect the camera and your computer with the USB cable.

"Image Transfer" starts up automatically and the images are automatically copied to the computer.

Windows XP is set so that the OS AutoPlay Wizard activates.

If you want to cancel the setting, follow the procedure below.

- 1 Click [Start], then click [My Computer].
- Right-click [Sony MemoryStick], then click [Properties].
- 3 Cancel the setting.
  - 1 Click [AutoPlay].
  - ② Set [Content type] to [Pictures].
  - ③ Check [Select an action to perform] under [Actions], select [Take no action], then click [Apply].
  - Set [Content type] to [Video files] and repeat step ③. Then, set [Content type] to [Mixed content] and repeat step ③ again.
  - (5) Click [OK].

The "Properties" screen closes. The OS AutoPlay Wizard does not start up automatically even if the USB connection is made next time.

### Changing "Image Transfer" settings

You can change "Image Transfer" settings. Right-click the "Image Transfer" icon on the tasktray, and select [Open Settings]. The settings you can set are as follows: [Basic], [Copy], and [Delete].

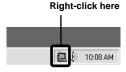

When "Image Transfer" starts, the window below appears.

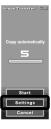

When you select [Settings] from the above window, you can only change the [Basic] setting.

### Copying images without using "Image Transfer"

#### — Windows 98/98SE/2000/Me

If "Image Transfer" is not set to launch automatically, you can copy images as following procedure.

#### 1 Double-click [My Computer], then double-click [Removable Disk].

The contents of the "Memory Stick" inserted in your camera appear.

- This section describes an example of copying images to the "My Documents" folder.
- When the "Removable Disk" icon is not shown, see the following column.
- When using Windows XP, see page 54.
- 2 Double-click [DCIM], then double-click the folder which contains the desired images.

The folder opens.

# 3 Drag and drop the image files into the "My Documents" folder.

The image files are copied to the "My Documents" folder

 When you try to copy an image to a folder in which an image with the same file name is stored, the overwrite confirmation message appears. When you overwrite the existing image with the new one, the original file is deleted.

### When the removable disk icon is not shown

1 Right-click [My Computer], then click [Properties].

The "System Properties" screen appears.

- When using Windows 2000, click [Hardware] on the "System Properties" screen.
- **2** Confirm if other devices are already installed.
  - ① Click [Device Manager].
  - ② Confirm if there is a "n Sony DSC" with a n mark.
- **3** If you find either of the devices above, follow the steps below to delete them.
  - ① Click [ N Sony DSC].
  - When using Windows 2000, right-click [ Sony DSC].
  - ② Click [Remove] (or [Uninstall] in Windows 2000). The "Confirm Device Removal"
  - 3 Click [OK].

screen appears.

The device is deleted.

Try the USB driver installation again using the supplied CD-ROM (page 48).

#### - Windows XP

Copying images using the Windows XP AutoPlay Wizard

■ Make a USB connection (page 51). Click [Copy pictures to a folder on my computer using Microsoft Scanner and Camera Wizard], then click [OK].

The "Scanner and Camera Wizard" screen appears.

2 Click [Next].

The images stored on the "Memory Stick" are displayed.

Click the checkbox of images that you do not want to copy to your computer and remove the checkmark, then click [Next].

The "Picture Name and Destination" screen appears.

4 Select a name and destination for your pictures, then click [Next].

Image copying starts. When the copying is completed, the "Other Options" screen appears.

#### 5 Select [Nothing. I'm finished working with these pictures], then click [Next].

The "Completing the Scanner and Camera Wizard" screen appears.

#### 6 Click [Finish].

The wizard closes.

### Viewing images on your computer

- Windows 98/98SE/2000/Me/XP
- 1 Double-click [My Documents] on the desktop.

The "My Documents" folder contents are displayed.

- This section describes the procedure for viewing images copied in the "My Documents" folder.
- When using Windows XP, click [Start] → [My Documents] in that order.
- You can use the "ImageMixer Ver.1.5 for Sony" software to view and edit images on your computer. For details, see the software's help files.
- 2 Double-click the desired folder and image file.

The image is displayed.

### Image file storage destinations and file names

Image files recorded with your camera are grouped as folders in the "Memory Stick".

#### **Example: For Windows Me users**

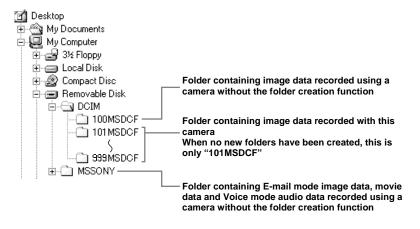

| Folder         | File name    | File meaning      |
|----------------|--------------|-------------------|
| 101MSDCF       | DSC0□□□□.JPG | Still image files |
| up to 999MSDCF | MOV0□□□□.MPG | Movie files       |

- Data in the "100MSDCF" or "MSSONY" folders is for playback only, and your camera cannot record images in these folders.
- For more information about the folder, see page 24.
- $\square\square\square\square$  stands for any number within the range from 0001 to 9999.

#### Copying images to your computer — For Macintosh users

### Recommended computer environment

**OS:** Mac OS 8.5.1, 8.6, 9.0, 9.1, 9.2, or Mac OS X (v10.0/v10.1/v10.2) The above OS must be installed at the factory. For the following models, update your OS to Mac OS 9.0, 9.1 or 9.2.

- iMac with Mac OS 8.6 installed at the factory, and a slot loading type CD-ROM drive
- iBook or Power Mac G4 with the Mac OS
   8.6 installed at the factory

**USB connector:** Provided as standard **Display:** 800 × 600 dots or more 32,000-color mode or more

- If you connect two or more USB equipment to a single computer at the same time, some equipment, including your camera, may not operate depending on the type of USB equipment.
- Operations are not guaranteed when using a USB hub.
- Operations are not guaranteed for all the recommended computer environments mentioned above.

#### **USB** mode

There are two modes for a USB connection, [NORMAL] and [PTP]\* modes. The factory setting is the [NORMAL] mode. This section describes the USB connection using the [NORMAL] mode.

When the camera is connected to your computer via a USB cable, the camera can draw its power from your computer (USB Bus Powered).

\* Compatible only with Mac OS X. When connected to a computer, only the data in the folder selected by the camera is copied to the computer. To select a folder when the camera is connected to your computer, press MENU and perform the procedures to change a folder for playback.

### Communication with your computer

When your computer resumes from the suspend or sleep mode, communication between your camera and your computer may not recover at the same time.

### When a USB connector is not provided on your computer

When neither a USB connector nor a "Memory Stick" slot is provided, you can copy images using an additional device. See the Sony Website for details. http://www.sony.net/

#### Steps required by your OS

Follow the steps below, according to your OS.

| os                                                 | Steps        |
|----------------------------------------------------|--------------|
| Mac OS 8.5.1/8.6/9.0                               | Steps 1 to 4 |
| Mac OS 9.1/9.2/<br>Mac OS X<br>(v10.0/v10.1/v10.2) | Steps 2 to 4 |

#### 1 Installing the USB driver

- Turn on your computer, and set the supplied CD-ROM into the CD-ROM drive.
  - The model selection screen appears.
- **2** Click [Cyber-shot] on the model selection screen.
  - The installing menu screen appears.
- 3 Click [USB Driver]. The "USB Driver" screen appears.
- **4** Double-click the icon of the hard disk containing the OS to open the screen.
- 5 Drag and drop the following two files from the screen opened in step 3 into the System Folder icon in the screen opened in step 4.
  - Sony USB Driver
  - · Sony USB Shim
- **6** When the message for confirmation is shown, click [OK].
- 7 Restart your computer, then remove the CD-ROM.

### Connecting your camera to your computer

For details, see page 51.

#### Disconnecting the USB cable from your computer or removing the "Memory Stick" from your camera during USB connection

Drag and drop the drive icon or the "Memory Stick" icon to the "Trash" icon, then disconnect the USB cable or remove the "Memory Stick."

 If you are using Mac OS X v10.0, disconnect the USB cable, etc., after you have turned your computer off.

#### 3 Copying images

- Double-click the newly recognized icon on the desktop.
   The contents of the "Memory Stick" inserted in your camera appear.
- **2** Double-click [DCIM].
- **3** Double-click the folder containing the desired image files.
- 4 Drag and drop the image files to the hard disk icon.
  The image files are copied to your hard disk.
- See page 55 for details about the image file storage destinations and file names.

### 4 Viewing the images on your computer

- 1 Double-click the hard disk icon.
- 2 Double-click the desired image file in the folder containing the copied files. The image file opens.
- Close down all applications running on the computer before installing the USB driver and application.
- You can use the "ImageMixer Ver.1.5 for Sony" software to copy images to your computer and to view images on your computer. See the operation manual supplied with the CD-ROM for details about the installation method, or see the software's help files for the operation method.
- "ImageMixer" is not compatible with Mac OS X.
- "Image Transfer" cannot be used with Macintosh.

#### Creating a Video CD using "ImageMixer"

You can create a Video CD using "ImageMixer Ver.1.5 for Sony." You can play back created Video CDs on a Video CD-compatible DVD player, or on a computer using Video CD application software.

- 1 Start "ImageMixer."
- 2 Click **.** The video CD creating mode turns on.
- 3 Drag & drop the desired file or album to the menu screen.

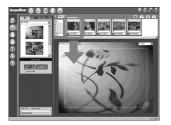

The selected image is added to the menu screen

• This section describes the English screen.

4 Click 
.

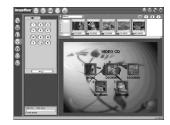

You can preview the image.

5 Click • O.

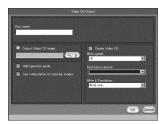

The disc creating dialogue appears.

### 6 Insert a blank CD-R into the CD-R drive and click [OK].

The disc creation starts.

- · You cannot use CD-RW discs.
- The CD-R drive is required to create a Video CD.

#### For the Macintosh edition

- Roxio-manufactured "Toast" (not supplied) is required to create a Video CD.
- The playback time of the movie file becomes shorter on the preview screen.

#### **Troubleshooting**

If you experience trouble with your camera, try the following solutions.

- 1 First check the items on the tables below. If code "C:□□:□□" is displayed on the LCD screen, the self-diagnosis display function is working (page 68).
- 2 Should your camera still not work properly, press the RESET button on the bottom of the camera using a fine-tipped object, then turn on the power again. (All the settings including date and time are cleared.)

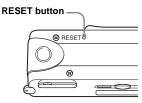

3 Should your camera still not work properly, consult your Sony dealer or local authorized Sony service facility.

#### **Batteries and power**

| Symptom                                                                                                    | Cause                                                                                                    | Solution                                                                                                    |
|----------------------------------------------------------------------------------------------------|----------------------------------------------------------------------------------------------------|----------------------------------------------------------------------------------------------------|
| The battery remaining indicator is incorrect, or sufficient battery remaining indicator is displayed but the power runs out soon. | You have used the camera in an extremely cold location.     The batteries are discharged.     The battery contacts or the terminals on the battery/"Memory Stick" cover are dirty. | → Install charged batteries (page 10).  → Wipe any dirt off from them with a dry cloth (page 11).                                                                                             |
|                                                                                                    | <ul> <li>The batteries are exhibiting the "memory effect" (page 11).</li> <li>The batteries are dead (page 75).</li> </ul>                                                         | <ul> <li>→ To restore the batteries to their original condition, use them until<br/>they are fully drained before recharging them.</li> <li>→ Replace the batteries with new ones.</li> </ul> |
| The battery life is short.                                                                                                    | You are shooting/viewing images in an extremely cold location.     The batteries are not charged enough.     The batteries are dead (page 75).                                     | → Charge the batteries (page 10). → Replace the batteries with new ones.                                                                                                    |
| You cannot turn on the camera.                                                                                                    | The batteries are not installed correctly. The batteries are discharged. The batteries are dead (page 75).                                                                         | → Install the batteries correctly (page 12). → Replace them with charged batteries (page 10). → Replace the batteries with new ones.                                                          |

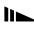

| Symptom                       | Cause                                                                                                    | Solution                                                                                |
|-------------------------------|----------------------------------------------------------------------------------------------------|-----------------------------------------------------------------------------------------|
| The power turns off suddenly. | If you do not operate the camera for about three minutes when using batteries, the camera turns off automatically to prevent wearing down the batteries (page 14).     The batteries are discharged. | → Turn on the camera again (page 14).  → Replace them with charged batteries (page 10). |

#### Shooting still images/movies

| Symptom                                                                    | Cause                                                                                                    | Solution                                                                                                    |
|----------------------------------------------------------------------------|----------------------------------------------------------------------------------------------------|----------------------------------------------------------------------------------------------------|
| The subject does not appear on the LCD screen.                             | • The mode switch is set to .                                                                                              | → Set the mode switch to  or  (pages 20 and 41).                                                                                               |
| The image is out of focus.                                                 | The subject is too close.                                                                                                  | → Make sure to position the lens farther away from the subject than the minimum shooting distance of 10 cm (4 inches) when shooting (page 30). |
|                                                                            | <ul> <li>When shooting still images,</li></ul>                                                                             | → Cancel the Scene Selection function (page 29).                                                                                               |
|                                                                            | You are shooting movies at a distance closer than 1.0 m (3 feet 3 3/8 inches).      The Focus preset function is selected. | <ul><li>→ Select the Focus preset function (page 30).</li><li>→ Set it to [AUTO] (page 31).</li></ul>                                          |
| The image is too dark.                                                     | • The LCD screen is too dark.                                                                                              | → Set [LCD LIGHT] to [ON] (page 21).                                                                                                    |
| The image is too bright.                                                   | • The LCD screen is too bright.                                                                                            | → Set [LCD LIGHT] to [OFF] (page 21).                                                                                                    |
| The image is monochrome (black and white).                                 | • [P.EFFECT] is set to [B&W] mode.                                                                                         | → Cancel [B&W] mode (page 32).                                                                                                    |
| Vertical streaks appear<br>when you are shooting a<br>very bright subject. | The smear phenomenon is occurring.                                                                                         | → This is not a malfunction.                                                                                                    |

| Symptom                                     | Cause                                                                                                    | Solution                                                                                                    |
|---------------------------------------------|----------------------------------------------------------------------------------------------------|----------------------------------------------------------------------------------------------------|
| Your camera cannot record images.           | No "Memory Stick" is inserted. The capacity of the "Memory Stick" is insufficient.  The write-protect switch on the "Memory Stick" is set to the LOCK position. You cannot shoot while the flash is charging.                             | <ul> <li>→ Insert a "Memory Stick" (page 17).</li> <li>→ Delete the images saved in the "Memory Stick" (page 44), or format it (page 45).</li> <li>→ Change the "Memory Stick."</li> <li>→ Set it to the recording position (page 74).</li> </ul> |
|                                             | <ul> <li>The mode switch is not set to when shooting a still image.</li> <li>The mode switch is not set to when shooting a movie.</li> </ul>                                                                                              | → Set it to 【□ (page 20).  → Set it to 【□ (page 41).                                                                                                    |
| The flash does not work.                    | The mode switch is set to  □ or □.     The flash is set to ③ (No flash).      When shooting still images, either → (Twilight mode) or ♠ (Vivid nature mode) is selected for the Scene Selection function, or the camera is in Burst mode. | <ul> <li>→ Set it to ■.</li> <li>→ Set the flash to auto (no indicator),  (Red-eye reduction) or</li> <li><b>4</b> (Forced flash) (page 23).</li> <li>→ Set it to other modes (pages 18 and 29).</li> </ul>                                       |
| The eyes of the subject come out red.       | _                                                                                                    | → Set the flash mode to ◆ (Red-eye reduction) (page 23).                                                                                                    |
| The date and time are recorded incorrectly. | The date and time are not set correctly.                                                                                                    | → Set the correct date and time (page 15).                                                                                                    |

#### Viewing images

| Symptom                                        | Cause                                                                                                    | Solution                                                                                                    |
|------------------------------------------------|----------------------------------------------------------------------------------------------------|----------------------------------------------------------------------------------------------------|
| Your camera cannot play back images.           | The mode switch is not set to  Your camera cannot play back image files copied from the hard disk of your computer if the folder/file name has been changed or the image has been modified. The camera is in USB mode. | <ul> <li>→ Set it to  (page 34).</li> <li>—</li> <li>Cancel the USB connection (pages 52 and 57).</li> </ul> |
| The image cannot be played back on a computer. |                                                                                                    | → See page 63.                                                                                               |

| Symptom                                       | Cause                                                                                  | Solution |
|-----------------------------------------------|----------------------------------------------------------------------------------------|----------|
| Your camera cannot perform enlarged playback. | Enlarged playback is not available for files created or processed using other devices. | _        |
| You cannot display a print (DPOF) mark.       | You cannot display print (DPOF) marks on<br>movies.                                    | _        |

#### **Deleting images**

| Symptom                               | Cause                                                                         | Solution                                                                                                    |
|---------------------------------------|-------------------------------------------------------------------------------|----------------------------------------------------------------------------------------------------|
| Your camera cannot delete an image.   | • The write-protect switch on the "Memory Stick" is set to the LOCK position. | → Set it to the recording position (page 74).                                                                |
| You have deleted an image by mistake. | Once you have deleted an image, you cannot restore it.                        | → The write-protect switch on the "Memory Stick" will prevent you from deleting images by mistake (page 74). |

#### Computers

| Symptom                                                   | Cause | Solution                                                                         |
|-----------------------------------------------------------|-------|----------------------------------------------------------------------------------|
| You do not know if the OS of your computer is compatible. | _     | → Check "Recommended computer environment" (pages 47 and 56).                    |
| You cannot install the USB driver.                        | _     | → In Windows 2000, log on as Administrator (authorized Administrator) (page 47). |

| Symptom                                                                       | Cause                                                                                                    | Solution                                                                                                    |
|-------------------------------------------------------------------------------|----------------------------------------------------------------------------------------------------|----------------------------------------------------------------------------------------------------|
| Your computer does not recognize your camera.                                 | You are not using the supplied USB cable.     The USB cable is not connected firmly.                                                                                                    | <ul> <li>→ Use the supplied USB cable (page 51).</li> <li>→ Disconnect the USB cable, and connect it again firmly. Make sure that "USB MODE" is displayed on the LCD screen (pages 51 and 57).</li> </ul>                                                                                                    |
|                                                                               | <ul> <li>[USB] is set to [PTP] under [ in the menu settings.</li> <li>The USB connectors on your computer are connected to other equipment besides the keyboard, the mouse, and your camera.</li> </ul>                               | <ul> <li>→ Set it to [NORMAL] (page 71).</li> <li>→ Disconnect the USB cables except for the ones connected to the keyboard, the mouse, and your camera.</li> </ul>                                                                                                    |
|                                                                               | The camera is not connected directly to your computer. The USB driver is not installed. The camera was connected to a computer with the USB cable before installing the USB driver, so the device was not recognized by the computer. | <ul> <li>→ Connect the camera directly to your computer without passing through a hub or other device.</li> <li>→ Install the USB driver (pages 48 and 57).</li> <li>→ Delete the device which is not recognized, then install the USB driver (pages 48, 53 and 57).</li> </ul>                                                                                            |
| You cannot turn on the camera during USB connection.                          | The camera is not connected directly to your computer.  No "Memory Stick" is inserted.                                                                                                    | <ul> <li>→ Connect the camera directly to your computer without passing<br/>through a hub or other device.</li> <li>→ Insert a "Memory Stick" (page 17).</li> </ul>                                                                                                    |
| You cannot copy images.                                                       | The camera is not correctly connected to your computer.     You are not using the correct copy procedure for your OS.                                                                                                    | <ul> <li>→ Connect the camera and your computer correctly using the supplied USB cable (page 51).</li> <li>→ Follow the designated copy procedure for your OS (pages 52, 53 and 57).</li> <li>→ If you are using the "Image Transfer" software, see page 52.</li> <li>→ If you are using the "ImageMixer Ver.1.5 for Sony" application software, click on HELP.</li> </ul> |
| After making a USB connection, "Image Transfer" does not automatically start. |                                                                                                    | → Select [Launch Image Transfer automatically when the camera, etc., is connected.] at [Basic] setting (page 53).  → Make a USB connection when the computer is turned on (page 51).                                                                                                    |
| The image cannot be played back on a computer.                                | _                                                                                                    | <ul> <li>→ If you are using the "ImageMixer Ver.1.5 for Sony" application software, click on HELP.</li> <li>→ Consult the computer or software manufacturer.</li> </ul>                                                                                                    |

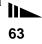

| Symptom                                                                     | Cause                                                               | Solution                                                                                                    |
|-----------------------------------------------------------------------------|---------------------------------------------------------------------|----------------------------------------------------------------------------------------------------|
| The image is interrupted by noise when you view a movie on a computer.      | You are playing back the movie directly from<br>the "Memory Stick." | → Copy the movie to the hard disk of your computer and then play back the movie from the hard disk (pages 52, 53 and 57).                                                          |
| You cannot print an image.                                                  |                                                                     | <ul> <li>→ Check the printer settings.</li> <li>→ Click on HELP for the "ImageMixer Ver.1.5 for Sony" application software.</li> </ul>                                             |
| An error message appears when you set the supplied CD-ROM in your computer. | The computer display is not set correctly.                          | → Set the computer display as follows:  Windows: 800 × 600 dots or more  High Color (16-bit color, 65,000 colors) or more  Macintosh: 800 × 600 dots or more  32,000-color or more |

#### "Memory Stick"

| Symptom                                         | Cause                                                                                                    | Solution                                                                                                    |
|-------------------------------------------------|----------------------------------------------------------------------------------------------------|----------------------------------------------------------------------------------------------------|
| You cannot insert a "Memory Stick."             | You are inserting it backwards.                                                                                                    | → Insert it from the right side (page 17).                                                                                        |
| You cannot record on a<br>"Memory Stick."       | The write-protect switch on the "Memory Stick" is set to the LOCK position. The "Memory Stick" is full.                                                                                     | <ul><li>→ Set it to the recording position (page 74).</li><li>→ Delete unnecessary images (page 44).</li></ul>                    |
| You cannot format a "Memory Stick."             | • The write-protect switch on the "Memory Stick" is set to the LOCK position.                                                                                                    | → Set it to the recording position (page 74).                                                                                     |
| You have formatted a "Memory Stick" by mistake. | When you format a "Memory Stick," all data in<br>the "Memory Stick," including images that were<br>write-protected by another device, will be<br>permanently erased and cannot be restored. | → We recommend that you set the "Memory Stick" write-protect switch to the LOCK position to prevent accidental erasure (page 74). |

#### Others

| Symptom                                             | Cause                                                                                 | Solution                                                                                                    |
|-----------------------------------------------------|---------------------------------------------------------------------------------------|----------------------------------------------------------------------------------------------------|
| Your camera does not work.                          | The battery level is low. (The △¬ indicator appears.)     The USB cable is connected. | <ul><li>→ Charge the batteries (page 10).</li><li>→ Disconnect the USB cable (pages 52 and 57).</li></ul>                                                                                                    |
| The power is on, but the camera does not work.      | The built-in microcomputer is not working properly.                                   | → Remove the batteries, then install them again after about one minute and turn on the camera. If the functions still do not work, press the RESET button located on the bottom of the camera using a fine-tipped object, then turn the power on again (page 59). (If you press the RESET button, all settings including the date and time are cleared.) |
| You cannot identify an indicator on the LCD screen. | _                                                                                     | → Check the indicator (pages 78 and 79).                                                                                                    |
| The lens gets fogged.                               | Moisture condensation has occurred.                                                   | → Turn off the camera and leave it for about an hour at the room temperature for the moisture to evaporate before use (page 72).                                                                                                    |

### Warnings and messages

The following messages appear on the LCD screen.

| Message                    | Meaning/Corrective Action                                                                                                    |  |
|----------------------------|----------------------------------------------------------------------------------------------------|--|
| NO MEMORY STICK            | • Insert a "Memory Stick" (page 17).                                                                                                    |  |
| SYSTEM ERROR               | • Turn the power off and on again (page 14).                                                                                                    |  |
| MEMORY STICK ERROR         | <ul> <li>The inserted "Memory Stick" cannot be used in your camera (page 74).</li> <li>The "Memory Stick" is damaged, or the terminal section of the "Memory Stick" is dirty.</li> <li>Insert the "Memory Stick" correctly (page 17).</li> </ul> |  |
| MEMORY STICK TYPE ERROR    | • The inserted "Memory Stick" cannot be used in your camera (page 74).                                                                                                    |  |
| FORMAT ERROR               | • The "Memory Stick" format failed. Format the "Memory Stick" again (page 45).                                                                                                    |  |
| MEMORY STICK LOCKED        | The write-protect switch on the "Memory Stick" is set to the LOCK position. Set it to the recording position (page 74).                                                                                                    |  |
| NO MEMORY SPACE            | The capacity of the "Memory Stick" is insufficient. You cannot record images. Delete unnecessary images (page 44).                                                                                                    |  |
| NO FILE IN THIS FOLDER     | No images have been recorded in this folder.                                                                                                    |  |
| FOLDER ERROR               | <ul> <li>A folder with the same first three digits number already exists in the "Memory Stick." (For example:<br/>123MSDCF and 123ABCDE) Select other folders, or create a new folder.</li> </ul>                                                |  |
| CANNOT CREATE MORE FOLDERS | • The folder whose first three digits of the name is "999" exists in the "Memory Stick." You cannot create any folders.                                                                                                    |  |
| CANNOT RECORD              | The camera cannot record images in the selected folder. Select a different folder (page 26).                                                                                                    |  |
| FILE ERROR                 | An error occurred while playing back the image.                                                                                                    |  |
| FILE PROTECT               | The image is write-protected by another device. Release the protection by another device.                                                                                                    |  |
| IMAGE SIZE OVER            | You are attempting to play back an image of a size that cannot be played back on your camera.                                                                                                    |  |
| INVALID OPERATION          | You are attempting to assign the print (DPOF) mark to a file that was created by another device.                                                                                                    |  |
| 4                          | The battery level is low or zero. Charge the batteries (page 10). Depending on the conditions of use, the indicator may flash even though there are still 5 to 10 minutes of remaining battery time left.                                        |  |
| LENS COVER CLOSED          | • The lens cover is closed when the mode switch is set to n or .                                                                                                    |  |

| Message                 | Meaning/Corrective Action                                                                                                    |  |
|-------------------------|----------------------------------------------------------------------------------------------------|--|
| ENLARGED PLAYBACK ERROR | <ul> <li>You are attempting to perform enlarged playback for a file created using other devices.</li> <li>Enlarged playback is not available for images processed using a computer.</li> <li>An error occurred while your camera was performing enlarged playback.</li> </ul> |  |

#### Self-diagnosis display If a code starting with an alphabet letter appears

Your camera has a self-diagnosis display. This function displays the camera condition on the LCD screen with a combination of a letter and four numerical digits. If this occurs, check the following code chart and attempt the corresponding corrective actions. The last two digits (indicated by □□) will differ depending on the state of the camera.

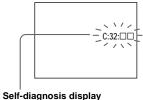

digit code.

Example: E:61:10

| Code               | Cause                                                                                | Countermeasure                                                                                            |
|--------------------|--------------------------------------------------------------------------------------|----------------------------------------------------------------------------------------------------|
| C:32:□□            | There is trouble with your camera's hardware.                                        | • Turn the power off and on again (page 14).                                                              |
| C:13:□□            | The camera cannot read or write data on the "Memory Stick."                          | Re-insert the "Memory Stick" several times.                                                               |
|                    | An unformatted "Memory Stick" is inserted.                                           | • Format the "Memory Stick" (page 45).                                                                    |
|                    | The inserted "Memory Stick" cannot be used with your camera, or the data is damaged. | Insert a new "Memory Stick" (page 17).                                                                    |
| E:61:□□<br>E:91:□□ | A camera malfunction that you cannot reverse has occurred.                           | Press the RESET button (page 59) located on the<br>bottom of the camera, then turn the power on<br>again. |

If you are unable to solve the problem even after trying the corrective actions a few times, repairs may be necessary. Contact your Sony dealer or local authorized Sony service facility and inform them of the 5-

#### Menu items

Menu items that can be modified differ depending on the position of the mode switch.

The LCD screen shows only the items you can operate at the moment. Factory settings are indicated with ■.

#### When the mode switch is set to ♠ (when [♠] is selected in the menu settings)

| Item       | Setting                                   | Description                                                                |
|------------|-------------------------------------------|----------------------------------------------------------------------------|
| SIZE-BURST | ■2.0M / VGA / BURST                       | Selects the image size when shooting still images (pages 18 and 31).       |
| FOCUS      | ■AUTO / ♥ 0.2 m / ♠ 0.5 m / ♠ 1.0 m / ♠ ∞ | Selects the auto focus method or sets the focus preset distance (page 30). |
| SELFTIMER  | ON / ■OFF                                 | Sets the self-timer (page 22).                                             |
| P.EFFECT   | ■OFF / NEG. ART / SEPIA / B&W / SOLARIZE  | Sets the image special effects (page 32).                                  |

#### When the mode switch is set to 間 (when [間] is selected in the menu settings)

| Item      | Setting                                   | Description                                                                |
|-----------|-------------------------------------------|----------------------------------------------------------------------------|
| FOCUS     | ■AUTO / <b>②</b> 0.2 m / <b>②</b> 0.5 m / | Selects the auto focus method or sets the focus preset distance (page 30). |
|           | 1.0 m / ▲ ∞                               |                                                                            |
| SELFTIMER | ON / ■OFF                                 | Sets the self-timer (page 22).                                             |
| P.EFFECT  | ■OFF / NEG. ART / SEPIA / B&W / SOLARIZE  | Sets the image special effects (page 32).                                  |

#### When the mode switch is set to ₫ or ‡ (when [■] is selected in the menu settings)

| Item          | Setting     | Description                                                                                                    |
|---------------|-------------|----------------------------------------------------------------------------------------------------|
| FORMAT        | OK / CANCEL | Formats the "Memory Stick." When you format a "Memory Stick," note that all data in the "Memory Stick," including images that were write-protected by another device, will be permanently erased (page 45). |
| CREATE FOLDER | OK / CANCEL | Creates a folder for recording images (page 25).                                                                                                    |
| CHANGE FOLDER | OK / CANCEL | Changes a folder for recording images (page 26).                                                                                                    |

#### When the mode switch is set to ▶ (when [▶] is selected in the menu settings)

| Item                | Setting     | Description                                                                      |
|---------------------|-------------|----------------------------------------------------------------------------------|
| DELETE              | OK / CANCEL | Deletes the displayed image (page 44).                                           |
| DELETE IN<br>FOLDER | OK / CANCEL | Deletes all images in the folder (page 44).                                      |
| INDEX / SINGLE      | —           | Switches between four-image display and single image display (page 34).          |
| DPOF                | ON / ■OFF   | Marks/unmarks the print (DPOF) mark on still images you want to print (page 39). |

#### When the mode switch is set to ▶ (when [■] is selected in the menu settings)

| Item          | Setting     | Description                                                                                                    |
|---------------|-------------|----------------------------------------------------------------------------------------------------|
| FORMAT        |             | Formats the "Memory Stick." When you format a "Memory Stick," note that all data in the "Memory Stick," including images that were write-protected by another device, will be permanently erased (page 45). |
| CHANGE FOLDER | OK / CANCEL | Selects the folder containing the images you want to play back (page 36).                                                                                                    |

#### The following menus are available no matter what position the mode switch is in.

#### When [□] is selected in the menu settings

| Item      | Setting    | Description                                                                                                    |
|-----------|------------|----------------------------------------------------------------------------------------------------|
| LCD LIGHT | ■ON / OFF  | Selects the brightness of the LCD screen. Selecting [ON] makes the screen bright and easy to see when using the camera in dark locations, but also uses up the battery charge faster (page 21). |
| DISPLAY   | ■ON<br>OFF | Displays all indicators.     Displays warning messages, etc.                                                                                                    |

#### When [♣] is selected in the menu settings

| Item       | Setting                      | Description                                                                                                    |
|------------|------------------------------|----------------------------------------------------------------------------------------------------|
| CLOCK SET  | DATE NOTATION  DATE&TIME SET | <ul> <li>Sets the date notation (page 15).</li> <li>■[Y/M/D] / [M/D/Y] / [D/M/Y]</li> <li>Sets the date and time (page 15).</li> </ul>                                             |
| BEEP       | ■ON<br>SHUTTER<br>OFF        | <ul> <li>Turns on the beep when you press the control button/shutter button.</li> <li>Turns on the beep when you press the shutter button.</li> <li>Turns off the beep.</li> </ul> |
| USB        | ■NORMAL / PTP                | Switches the USB mode (pages 47 and 56).                                                                                                    |
| A LANGUAGE | _                            | Displays the menu items, warnings and messages in selected language.                                                                                                    |

#### **Precautions**

### Do not leave the camera in the following places

- In extremely hot place, such as in a car parked in the sun. The camera body may become deformed or this may cause a malfunction.
- Under direct sunlight or near a heater.
   The camera body may become deformed or this may cause a malfunction.
- · On rocking vibration.
- · Near strong magnetic place.
- In sandy or dusty places, be careful not to let sand or dust get into the camera. This may cause the camera to malfunction, and in some cases this malfunction cannot be repaired.

#### On cleaning

#### Cleaning the LCD screen

Wipe the screen surface with an LCD cleaning kit (not supplied) to remove fingerprints, dust, etc.

#### Cleaning the lens

Wipe the lens with a soft cloth to remove fingerprints, dust, etc.

#### Cleaning the camera surface

Clean the camera surface with a soft cloth slightly moistened with water, then wipe the surface with a dry cloth. Do not use the following as this may damage the finish or the casing.

- Thinner
- · Benzine
- Alcohol
- · Diposable cloth
- · Volatile insecticide
- Contact with rubber or vinyl for a long time

#### Note on operating temperature

Your camera is designed for use between the temperatures of 0°C and 40°C (32°F and 104°F). Shooting in extremely cold or hot places that exceed this range is not recommended.

#### On moisture condensation

If the camera is brought directly from a cold to a warm location, or is placed in a very damp room, moisture may condense inside or outside the camera. This moisture condensation may cause a malfunction of the camera.

### Moisture condensation occurs easily when:

- The camera is brought from a cold location such as a ski slope into a warmly heated room.
- The camera is taken from an airconditioned room or car interior to the hot outdoors, etc.

#### How to prevent moisture condensation

When bringing the camera from a cold place to a warm place, seal the camera in a plastic bag and allow it to adapt to conditions at the new location over a period of time (about an hour).

#### If moisture condensation occurs

Turn off the camera and wait about an hour for the moisture to evaporate. Note that if you attempt to shoot with moisture remaining inside the lens, you will be unable to record clear images.

## On internal rechargeable button battery

This camera has an internal rechargeable button battery for maintaining the date and time and other settings regardless of whether the power is on or off.

This rechargeable button battery is continually charged as long as you are using the camera. However, if you use the camera for only short periods it discharges gradually, and if you do not use the camera at all for about one month it becomes completely discharged. In this case, be sure to charge this rechargeable button battery before using the camera.

However, even if this rechargeable button

However, even if this rechargeable button battery is not charged, you can still use the camera as long as you do not record the date and time.

#### Charging method

Install charged size AAA Nickel-Metal Hydride batteries, and leave the camera for 24 hours or more with the power off.

## On "Memory Stick"

"Memory Stick" is a new compact, portable and versatile IC recording medium with a data capacity that exceeds the capacity of a floppy disk.

In addition to exchanging data between "Memory Stick" compatible equipment, you can also use a "Memory Stick" to store data as a type of detachable external recording media.

There are two types of "Memory Stick": ordinary "Memory Stick" and "MagicGate Memory Stick" that is equipped with the MagicGate\* copyright protection technology. You can use both types of "Memory Stick" with your camera. However, because your camera does not support the MagicGate standards, data recorded with your camera is not subject to MagicGate copyright protection.

In addition, you can also use "Memory Stick Duo" or "Memory Stick PRO" with your camera.

- \* MagicGate is copyright protection technology that uses encryption technology.
- "Memory Stick" formatted with a computer is not guaranteed to operate with this camera.

| "Memory Stick" type                                          | Recording/<br>Playback |
|--------------------------------------------------------------|------------------------|
| Memory Stick<br>(Memory Stick Duo)                           | 0                      |
| MagicGate Memory<br>Stick<br>(MagicGate Memory<br>Stick Duo) | O**                    |
| Memory Stick PRO                                             | O**                    |

\*\* The camera cannot record or play back the data needed by the MagicGate function. All Memory Stick media operations are not necessarily guaranteed.

#### Notes on using the supplied "Memory Stick"

 You cannot record, edit or delete images when the write-protect switch is set to LOCK.
 The position or the shape of the write-protect switch may differ depending on the "Memory Stick" you use.

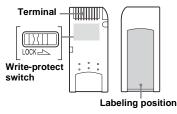

- Do not remove the "Memory Stick" while reading or writing data.
- Data may be corrupted in the following cases.
  - When the "Memory Stick" is removed or the camera is turned off during read or write operation
  - When the "Memory Stick" is used in locations subject to static electricity or electrical noise
- We recommend backing up important data.
- Do not attach any other material than the supplied label on the labeling position.
- Attach the label in the prescribed label location, taking care that the label does not extend from this location.
- When you carry or store the "Memory Stick," put it in the case supplied with it.
- Do not touch the terminal of the "Memory Stick" with your hand or a metal object.
- Do not strike, bend or drop the "Memory Stick."
- Do not disassemble or modify the "Memory Stick."
- Stick."

   Do not expose the "Memory Stick" to water.
- Do not use or keep the "Memory Stick" under the following conditions:
  - High temperature locations such as the hot interior of a car parked in direct sunlight
  - Locations exposed to direct sunlight
  - Humid locations or locations with corrosive substances

### On Nickel-Metal Hydride batteries

## Notes on using "Memory Stick Duo" (not supplied)

- When using a "Memory Stick Duo" with your camera, be sure to insert the "Memory Stick Duo" into a Memory Stick Duo adaptor.
- When inserting a "Memory Stick Duo" into a Memory Stick Duo adaptor, make sure the "Memory Stick Duo" is inserted facing the correct direction.
- When using a "Memory Stick Duo" inserted into a Memory Stick Duo adaptor with this camera, make sure that the "Memory Stick Duo" is inserted facing the correct direction. Note that improper use may damage the equipment.
- Do not insert a "Memory Stick Duo" without a Memory Stick Duo adaptor into "Memory Stick" compatible equipment, as this may cause equipment trouble.

# Note on using "Memory Stick PRO" (not supplied)

 "Memory Stick PRO" with a capacity up to 1GB have been confirmed to operate properly with this camera.

#### Effective use of the battery

- Battery performance decreases in low-temperature surroundings, and the battery life is shortened under such circumstances. To use the battery longer, we recommend you keep the battery in its case in a pocket close to your body to warm it, and insert it in your camera just before you start shooting.
- If you set [LCD LIGHT] to [OFF], the battery will run for a longer amount of time.
- If you shoot a lot using the flash, the battery power will be used up faster.
- We recommend having spare batteries handy for two or three times the expected shooting time, and try test shooting before actually using the camera.
- Do not expose the battery to water. The battery is not water-resistant.

#### **Battery life**

- The battery life is limited. The battery capacity decreases little by little as you use it more and more, and as time passes.
   When the battery operating time seems to have been considerably shortened, a probable cause is that the batteries have reached the end of their life.
- The battery life varies depending on storage, operating conditions, and environment, and is different for each battery.

## On the battery charger

- Do not charge any other batteries except Sony Nickel-Metal Hydride batteries in the battery charger supplied with your camera. If you try to charge any other type of battery (e.g., manganese batteries, alkaline dry cells, primary lithium batteries, or Ni-Cd batteries) than the batteries specified, those batteries may leak, overheat, or explode, causing the danger of burns or other injuries.
- Do not charge fully charged Nickel-Metal Hydride batteries again.
   Otherwise, there is a danger of leaks, excessive heat, explosions, or electric shock.
- When charging a high capacity battery other than the supplied battery using the supplied battery charger, the full capacity of the battery may not be available.

When the CHARGE lamp flashes, this may indicate a battery error or that batteries other than the specified type have been inserted. Check that the batteries are the specified type. If the batteries are the specified type, remove all the batteries, replace them with new ones or another ones and check if the battery charger operates correctly. If the battery charger operates correctly, a battery error may have occurred.

### **Specifications**

# ■Camera [System]

Image device

6.72 mm (1/2.7 type) color CCD Primary color filter

Total pixels number of camera Approx. 2 112 000 pixels

Effective pixels number of camera Approx. 2 020 000 pixels

Lens Single focal lens

f = 5.0 mm (7/32 inches) (35 mm camera conversion: 33 mm (1 5/16 inches)) F2 8

Exposure control

Automatic, Scene Selection (5 modes)

**Data formats** 

Still images: DCF compliant (Exif Ver. 2.2 JPEG compliant), DPOF compatible

Movies: MPEG1 compliant (without audio)

Recording media

"Memory Stick"

Flash Recommended distance: 0.5 m to 1.8 m (1 foot 7 3/4 inches to 5 feet

10 3/4 inches)

[Output connector]

USB jack mini-B

[LCD screen]

LCD panel used

2.5 cm (1.0 type) TFT drive

Total number of dots

64 460 (293×220) dots

#### [Power, general]

**Used batteries** 

AAA Nickel-Metal Hydride batteries (2) 2.4 V 5 V (from USB cable)

Power consumption (when shooting)

1.35 W

Operating temperature range  $0^{\circ}\text{C to } +40^{\circ}\text{C } (+32^{\circ}\text{F to } +104^{\circ}\text{F})$ 

Storage temperature range

 $-20^{\circ}\text{C} \text{ to } +60^{\circ}\text{C} \text{ (}-4^{\circ}\text{F to } +140^{\circ}\text{F)}$ 

Dimensions

 $85 \times 40.3 \times 29.7$  mm (3  $3/8 \times 1$   $5/8 \times 1$  3/16 inches) (W/H/D, protruding portions not included)

Mass Approx. 123 g (4.3 oz) (two batteries, "Memory Stick," and neck

strap included)

Exif Print Compatible
PRINT Image Matching II

Compatible

## ■BC-CS2A/CS2B Ni-MH battery charger

Input rating

100 - 240 V AC, 50/60 Hz, 3 W

Output rating

DC OUT AA: 1.4 V,

 $400~\text{mA} \times 2$ 

AAA: 1.4 V,  $160 \text{ mA} \times 2$ 

Operating temperature range

 $0^{\circ}$ C to  $+40^{\circ}$ C ( $+32^{\circ}$ F to  $+104^{\circ}$ F)

Storage temperature range

 $-20^{\circ}C$  to  $+60^{\circ}C$   $(-4^{\circ}F$  to  $+140^{\circ}F)$ 

Dimensions

Approx.  $71 \times 30 \times 91 \text{ mm}$ (2  $7/8 \times 1 \ 3/16 \times 3 \ 5/8 \text{ inches})$ 

(W/H/D)

Mass Approx. 90 g (3 oz)

#### **Accessories**

- HR11/45: HR03 (Size AAA) Ni-MH batteries (2)
- · Battery case (1)
- BC-CS2A/CS2B Ni-MH battery charger (1)
- Power cord (mains lead) (1)
- USB cable (1)
- Neck strap (1)
- "Memory Stick" (8MB) (1)
- CD-ROM (USB driver SPVD-010) (1)
- Operating instructions (1)

Design and specifications are subject to change without notice.

## LCD screen displays

#### When shooting still images

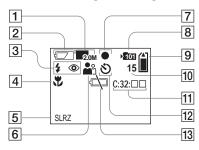

- 1 Image size indicator (18, 31)
- 2 Battery remaining indicator (13)
- 3 Flash mode indicator (23)/ Red-eye reduction indicator (23)
- 4 Focus preset indicator (30)
- 5 Picture effect indicator (32)
- 6 Scene Selection indicator (28)
- 7 AE/AF lock indicator (20)
- 8 Recording folder indicator (26)
- 9 Remaining "Memory Stick" capacity indicator
- 10 Remaining number of recordable images indicator (19)
- 11 Self-diagnosis display (68)
- 12 Self-timer indicator (22)
- Low battery warning indicator (66)

#### When shooting movies

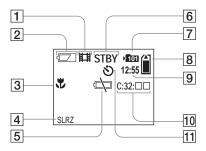

- 1 Recording mode indicator (41)
- 2 Battery remaining indicator (13)
- **3** Focus preset indicator (30)
- 4 Picture effect indicator (32)
- **Low battery warning indicator** (66)
- 6 Status indicator (41)
- 7 Recording folder indicator (26)
- 8 Remaining "Memory Stick" capacity indicator
- 9 Recording time [maximum recordable time] indicator (42)
- 10 Self-diagnosis display (68)
- 11 Self-timer indicator (22)

Page numbers in parentheses indicate the location of additional important information.

### When playing back still images

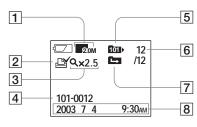

- 1 Image size indicator (18, 31)
- 2 Print (DPOF) mark indicator (39)
- 3 Enlarged playback/enlargement level indicator (38)
- 4 Folder-file name (55)
- 5 Playback folder indicator (36)
- 6 Image number/Number of images recorded in selected folder
- 7 Change folder indicator (37)
- 8 Recording date/time of the playback image

# When playing back moving images

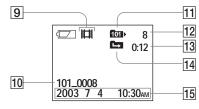

- 9 Recording mode indicator (42)
- 10 Folder\_file name (55)
- Playback folder indicator (36)
- 12 Image number
- 13 Counter
- 14 Change folder indicator (37)
- 15 Recording date/time of the playback image

Page numbers in parentheses indicate the location of additional important information.

## Index

|                                 |                                          | ImageMixer50                           |
|---------------------------------|------------------------------------------|----------------------------------------|
| _                               | D                                        | Index screen                           |
| A                               | Deleting images                          | Installation                           |
| Access lamp                     | DPOF                                     | Image Transfer49                       |
| AE/AF lock indicator            | 51 01                                    | ImageMixer50                           |
| Auto Focus                      | E                                        | USB driver                             |
| Auto power-off function         | <del>=</del>                             |                                        |
|                                 | Enlarged playback                        | J                                      |
| В                               | EXEC                                     | JPG 55                                 |
| Battery                         | Exif77                                   |                                        |
| charging time                   |                                          | 1                                      |
| preparing batteries             | F                                        | L                                      |
| remaining indicator             | File                                     | LCD screen                             |
| Battery life                    | file names55                             | DISPLAY                                |
| Beep/shutter sound              | image file storage destinations55        | LCD light21                            |
| Burst 31                        | Flash                                    |                                        |
| Duist                           | Red-eye reduction23, 24, 28              | M                                      |
| •                               | selecting a flash mode23                 | Memory Stick                           |
| С                               | Focusing                                 | formatting a "Memory Stick"45          |
| CD-ROM                          | Focus preset30                           | inserting/removing a "Memory Stick" 17 |
| Changing the recording folder26 | shooting (using auto adjustment mode) 20 | number of shooting images19            |
| Charging                        | Folder                                   | shooting time42                        |
| charging the batteries 10       | folder for playback36                    | MENU                                   |
| charging time11                 | recording folder26                       | Menu settings69                        |
| Cleaning                        | Formatting a "Memory Stick"45            | Mode switch8                           |
| Clock set                       |                                          | Moisture condensation72                |
| Computer                        | 1                                        | Movie                                  |
| copying images 47, 53, 57       | Image                                    | shooting movies41                      |
| Image Transfer                  | copying images53, 57                     | shooting time                          |
| ImageMixer50                    | copying images to your computer          | viewing images on your computer54      |
| USB cable 51, 52, 57            | file names                               | viewing movies on the LCD screen 42    |
| USB driver                      | image file storage destinations          | MPG55                                  |
| Control button                  | image size                               |                                        |
| Copying images 47, 53, 57       | 10, 17                                   |                                        |

Creating a new folder .......25

| N                                    | image size 1                             |
|--------------------------------------|------------------------------------------|
| Nickel-Metal Hydride batteries10, 75 | number of images that can be saved 1     |
| •                                    | Picture Effect                           |
| Р                                    | Scene Selection                          |
| Picture Effect                       | using auto adjustment mode               |
| POWER                                | using the flash                          |
|                                      | using the self-timer                     |
| Power                                | Still image viewing                      |
| batteries                            | delete4                                  |
| inserting the batteries              | index screen                             |
| ON/OFF                               | single image screen                      |
| Precautions                          | viewing images on your computer5         |
| Print (DPOF) mark39                  | viewing still images on the LCD screen 3 |
| R Pad are reduction 22, 24, 28       | U                                        |
| Red-eye reduction                    | USB                                      |
| RESET button59, 68                   | USB Bus Powered4                         |
| _                                    | USB cable 51, 52, 5                      |
| S                                    | USB connection5                          |
| SCENE29                              | USB driver                               |
| Scene Selection (SCENE)28            | Using your camera abroad 1               |
| Self-diagnosis display68             |                                          |
| Self-timer22                         | V                                        |
| Setting                              | Viewing images on the LCD screen 34, 4   |
| date and time15                      | Viewing images on your computer 54, 5    |
| image size18                         | gg , ,                                   |
| menu items69                         | w                                        |
| Shooting mode                        | ••                                       |
| auto adjustment mode20               | Warnings and messages 6                  |
| Burst31                              |                                          |
| movie41                              |                                          |
| Single image screen34                |                                          |
| Still image shooting                 |                                          |

auto focus ......21

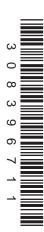

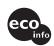

Printed on 100% recycled paper using VOC (Volatile Organic Compound)-free vegetable oil based ink.

http://www.sony.net/ Sony Corporation Printed in Japan Additional information on this product and answers to frequently asked questions can be found at our Customer Support Website.